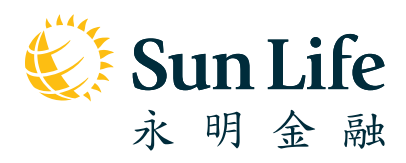

# **Sun Life** Rainbow MPF Scheme

Online Pension Services Centre **Guide for Members**

# **Getting Started**

### **Whenever and Wherever, Always Be There for You**

#### **Online Pension Services Centre**

Welcome to Online Pension Services Centre! Want to enjoy carefree MPF account management? At the online portal Online Pension Services Centre, we partner with you to make your MPF experience quick and convenient. Follow this step-by step guide and be prepared to be surprised by how simple this can be.

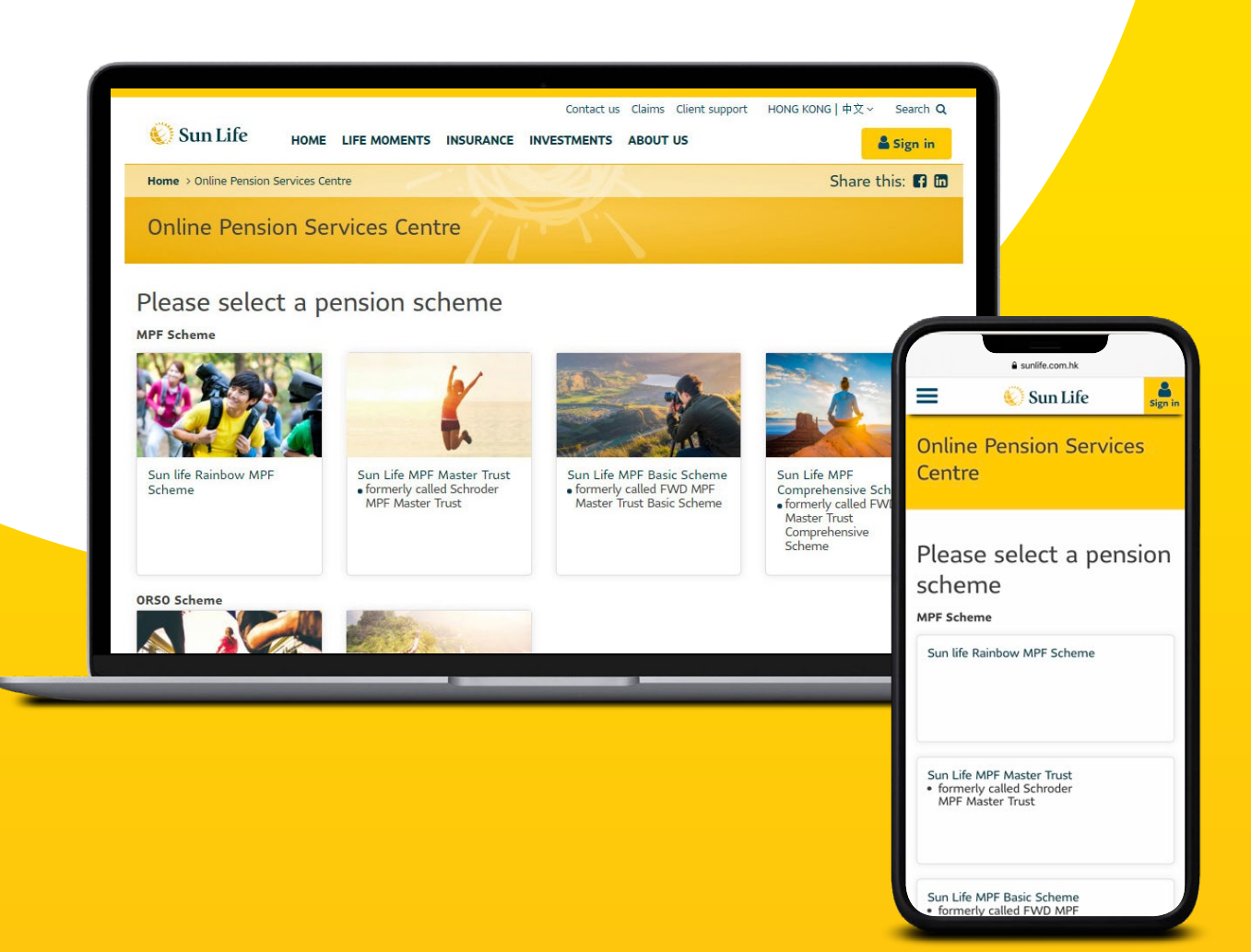

### **Contents**

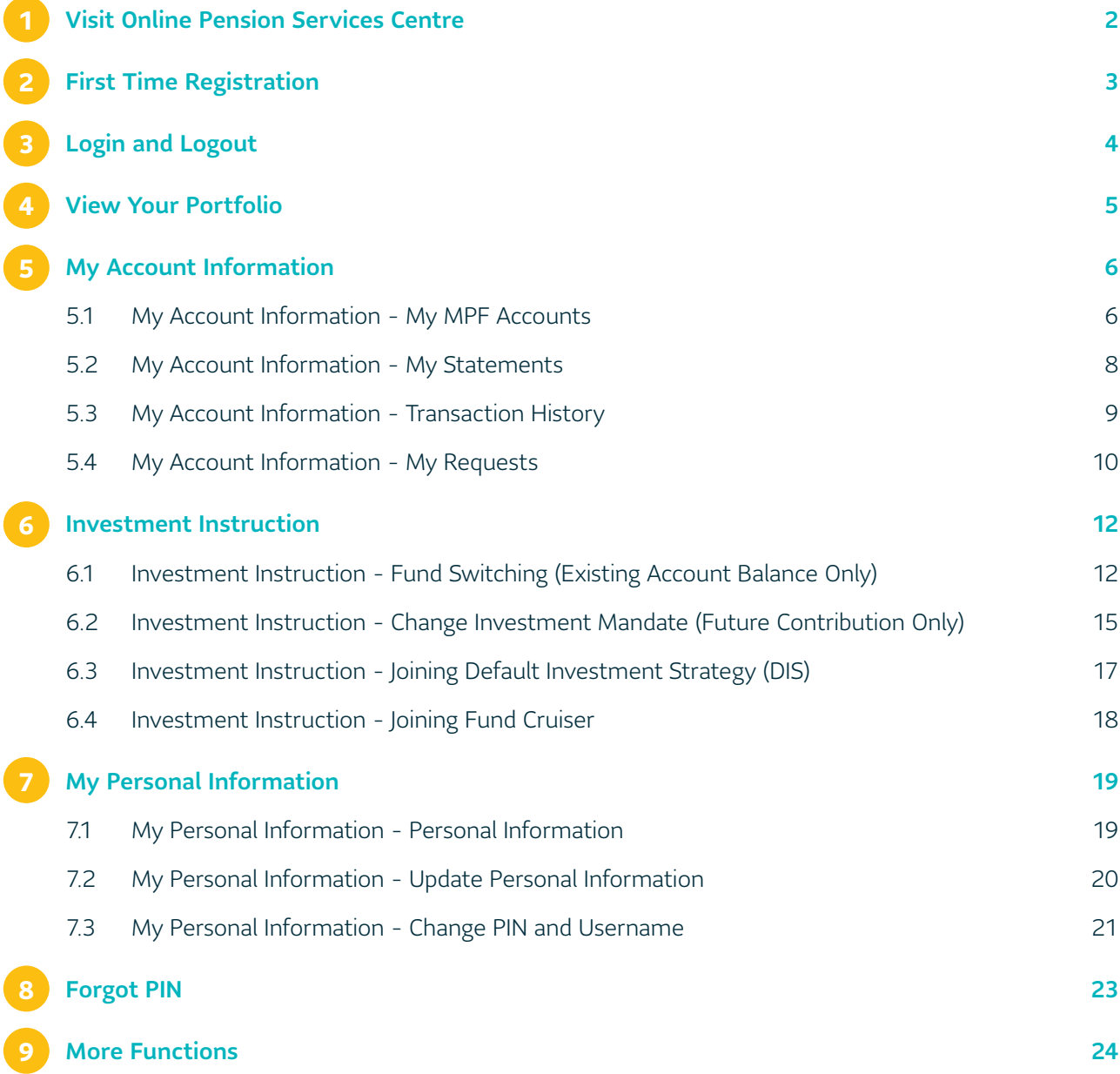

### <span id="page-3-0"></span>**1 Visit Online Pension Services Centre**

- 1. Visit Sun Life Hong Kong's homepage **www.sunlife.com.hk**.
- 2. Select  $\frac{2 \text{ Sign in}}{2 \text{ min}}$  in the navigation bar  $\Rightarrow$  select "MPF".

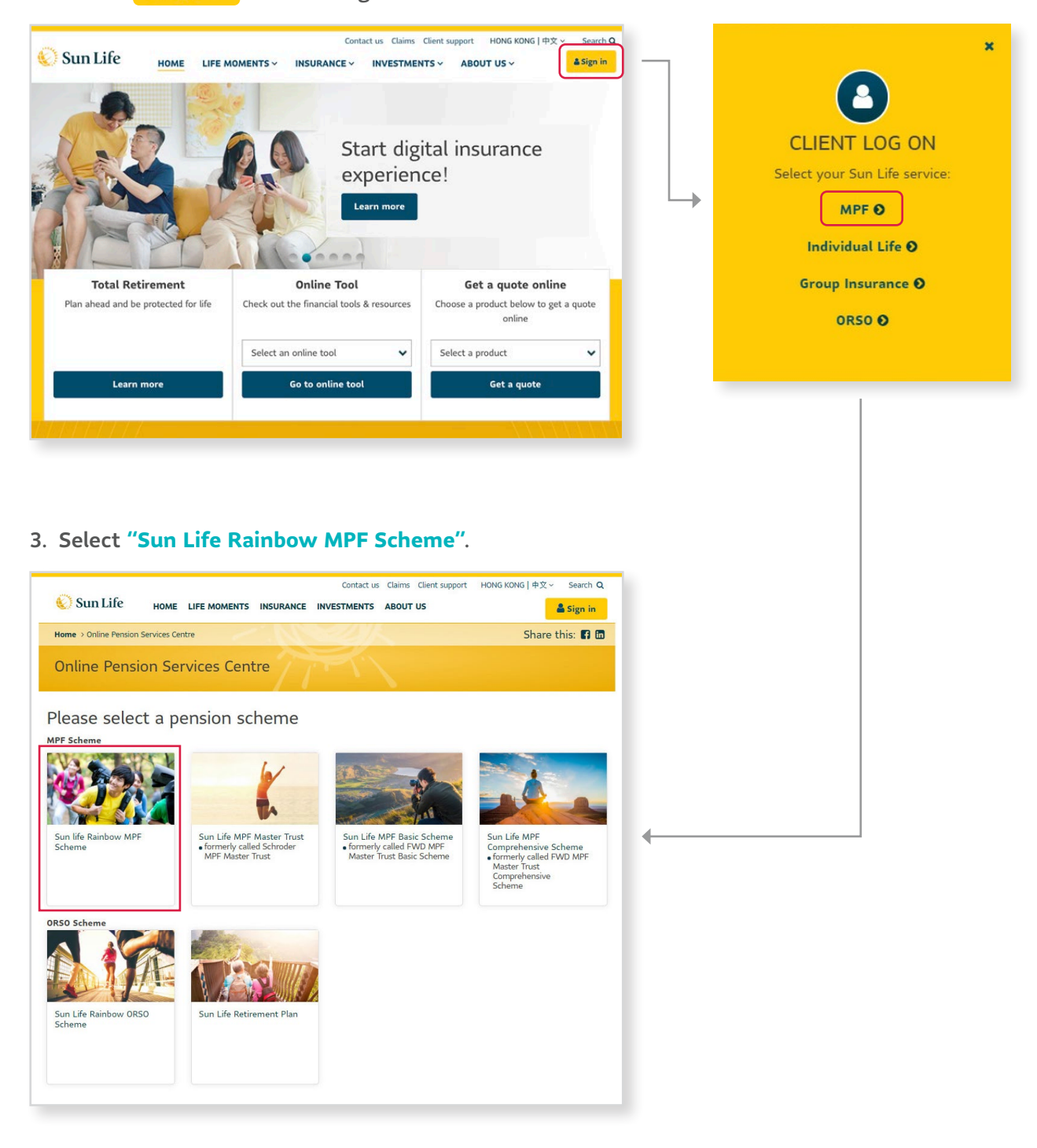

4. Then you have landed to the **Online Pension Services Centre!**

<span id="page-4-0"></span>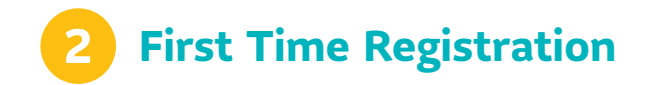

#### **For first time users, please follow the steps below to complete registration. If you have already registered, please login directly.**

1. Select **"Member"** at the login page Select **"First Time Registration"**.

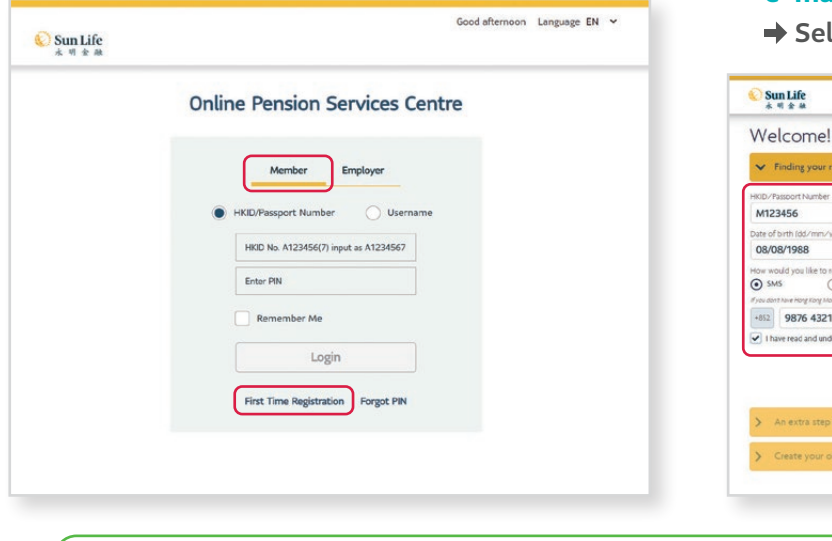

2. Input your **HKID/Passport Number** and **date of birth** with your **registered mobile no. / e-mail** for receiving One-time password (OTP)  $\begin{array}{|c|c|} \hline \text{S}}\end{array}$ 

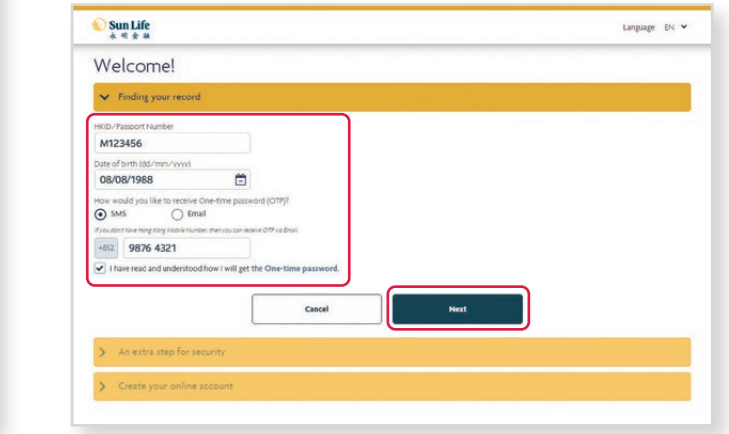

Tips: If you have not provided us with your mobile no. or email address, you are not able to register the online service. Please complete the **"Change of Personal Particular Form"** to update your record.

- 3. You will receive your **One-time password (OTP)** via SMS/e-mail. Enter the **6-digit OTP** Select Next
- **4.** Create your **username and PIN → Confirm PIN**  $\rightarrow$  Select Submit .

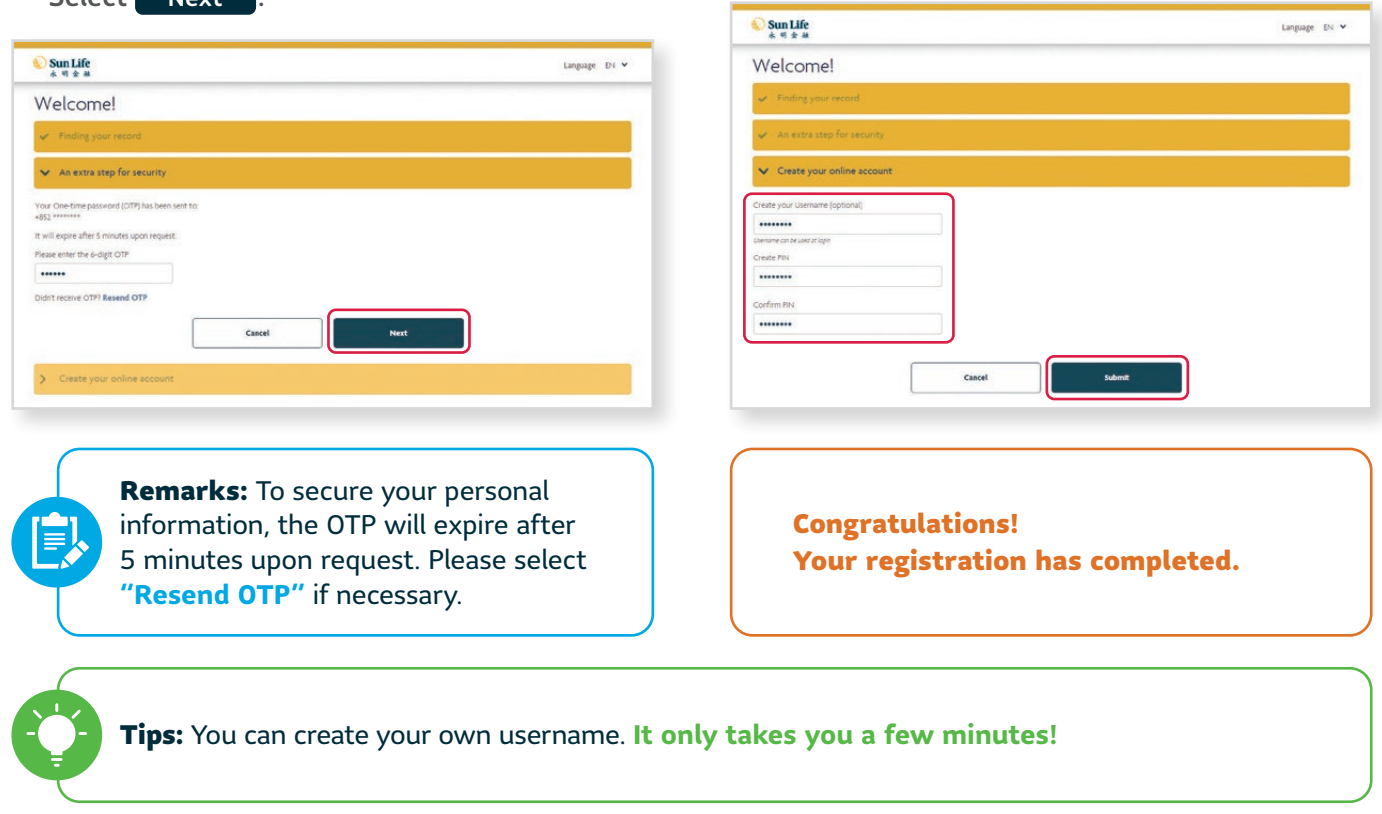

## <span id="page-5-0"></span>**3 Login and Logout**

**Almost there! Once you have finished the first time registration, you'll be on the way to enjoy our online services.**

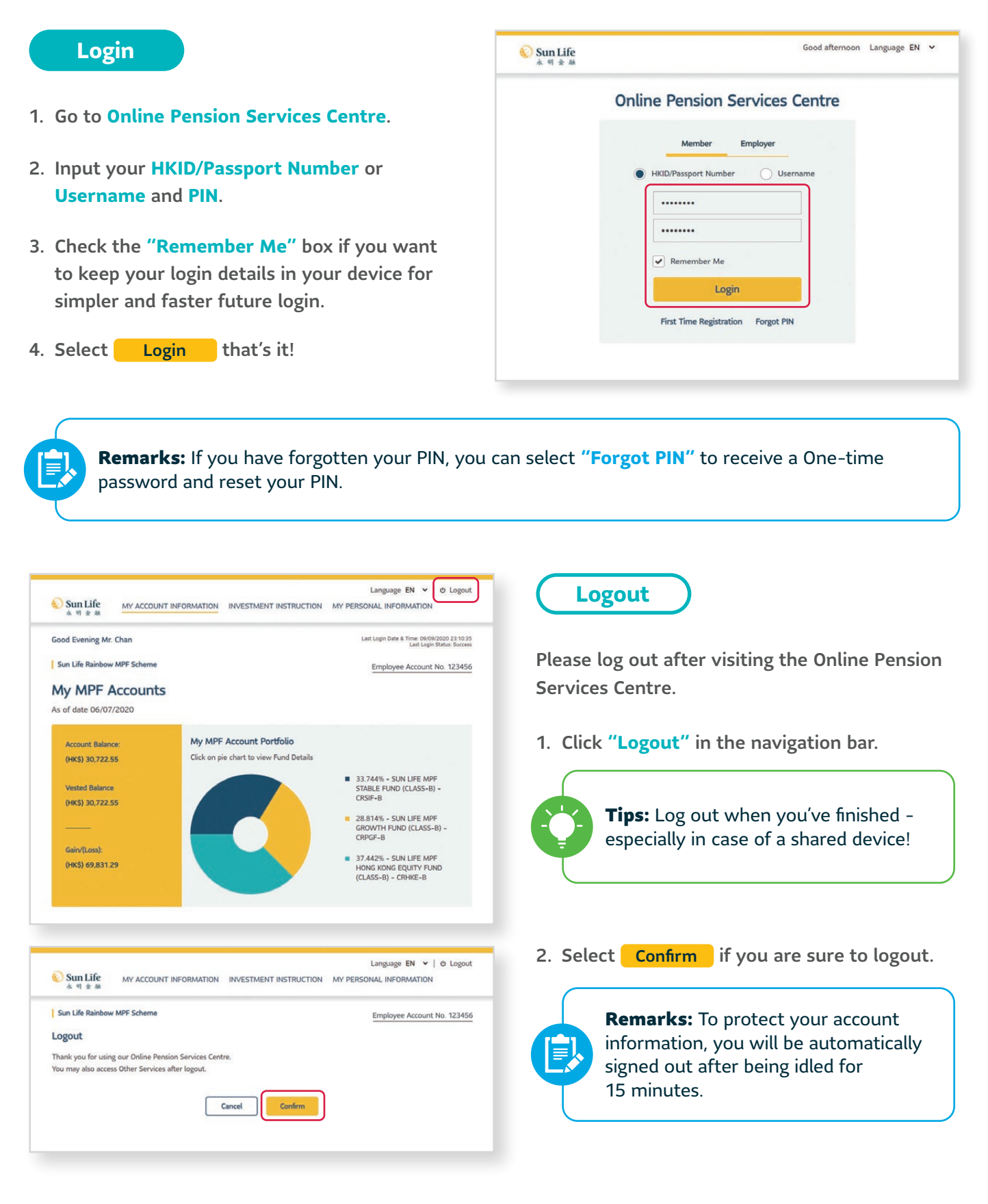

**View Your Portfolio**

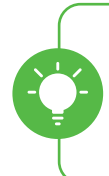

<span id="page-6-0"></span>**4**

Tips: You may have more than one MPF account under **Sun Life Rainbow MPF Scheme** and /or **SHKP MPF Employer Sponsored Scheme (if applicable)**. You can view your overall portfolio under the administration of BestServe Financial Limited ("BestServe"), the administrator of the Scheme at a glance.

- 1. For those who have more than one account, you will be directly landed to the **My Portfolio** page after logging in.
- 2. Select  $\blacktriangleright$  to view particular account details.

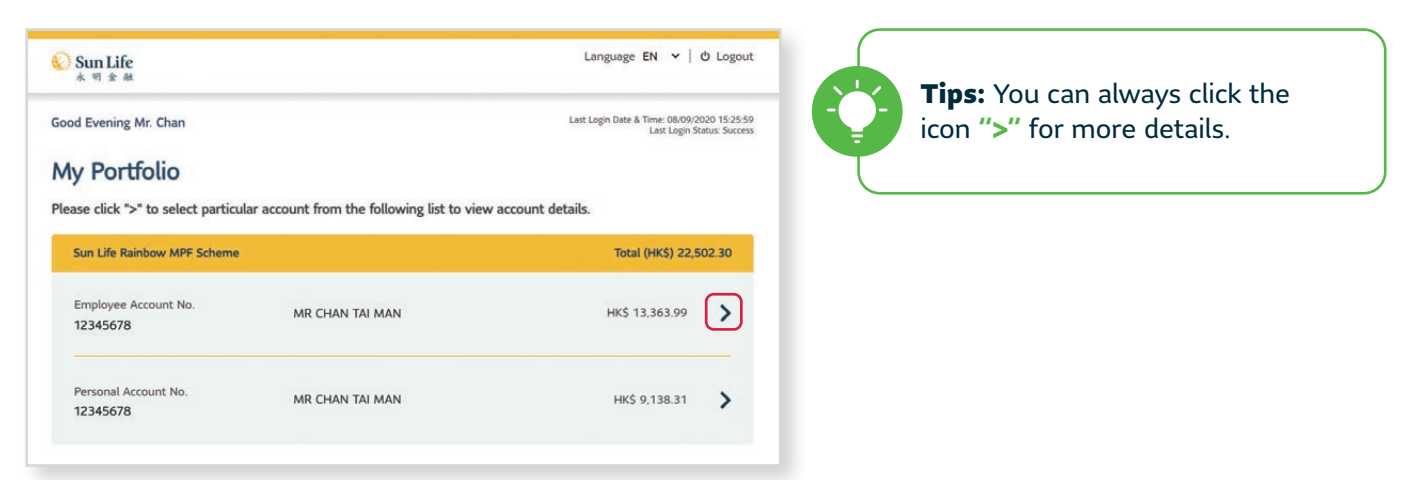

3. You can always go back to **My Portfolio** by selecting **"HOME"** in the navigation bar.

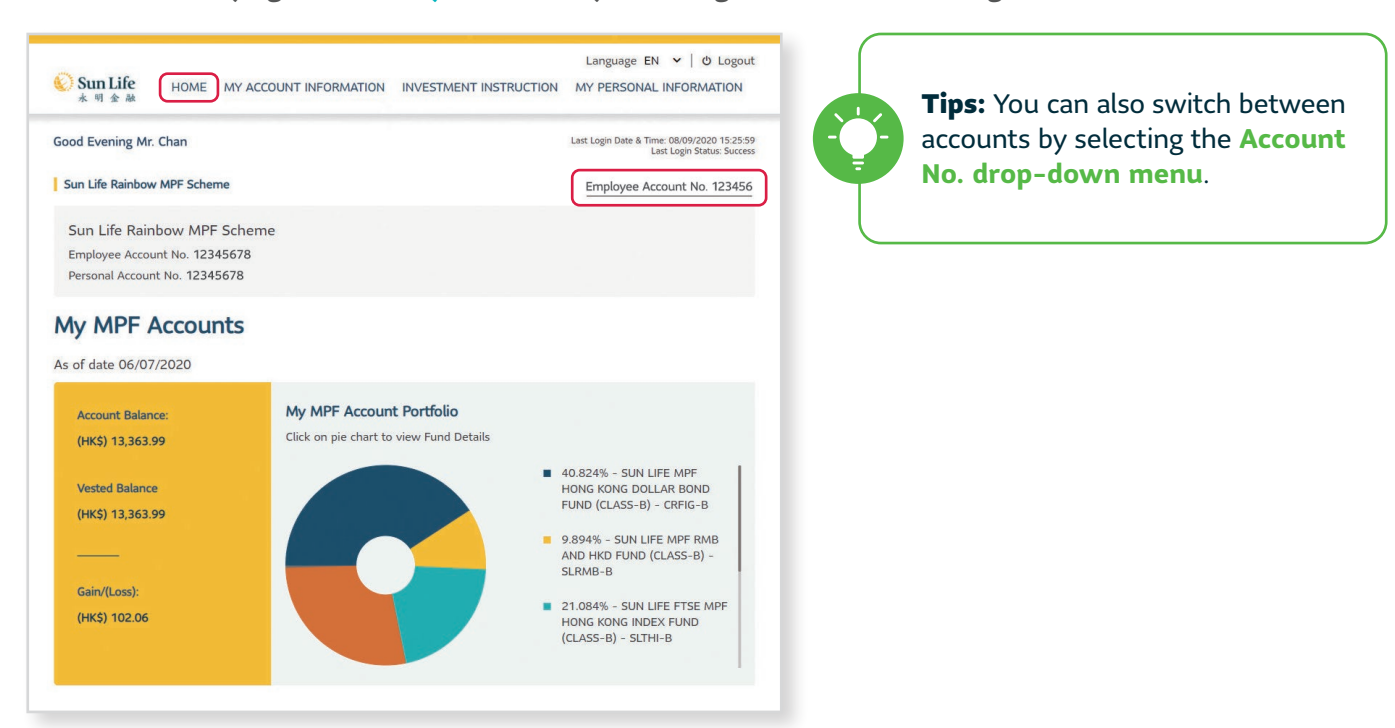

## <span id="page-7-0"></span>**5 My Account Information**

#### 5.1 My Account Information - My MPF Accounts

After logging in, if you have only one account, you will be directly landed to the **My MPF Accounts** page. Here you can check your account balance, gain/(loss), MPF account portfolio and account details.

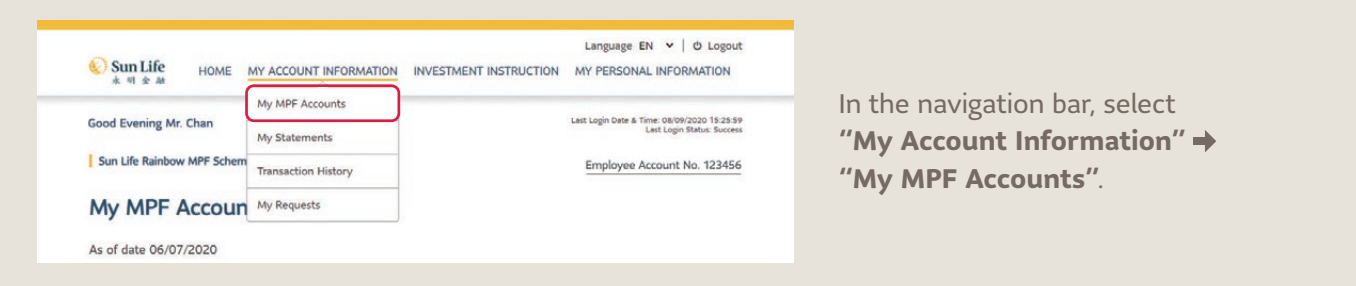

#### **My MPF Accounts Pie Chart**

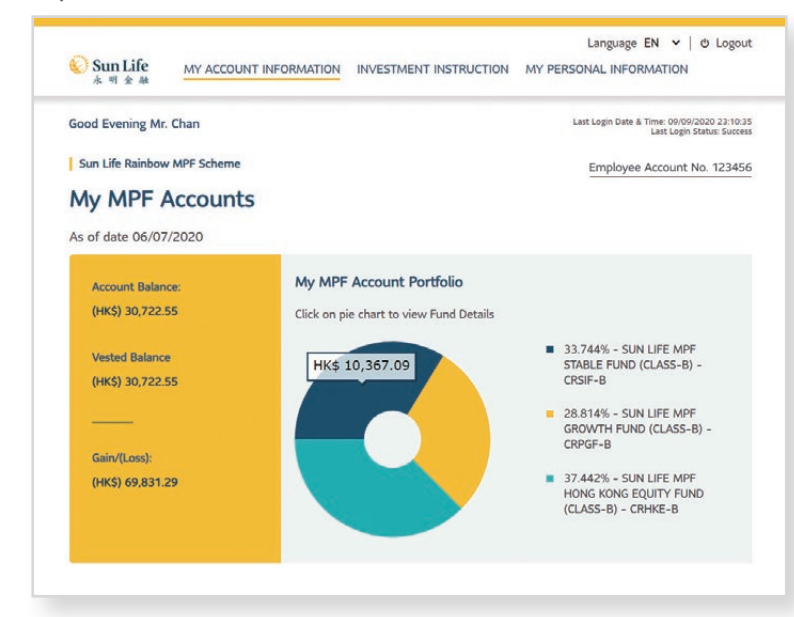

**Tips:** You can mouse-over on the pie chart to view fund balance. You can also click on the pie chart for the **Historical Fund Price**.

#### **Historical Fund Price Enquiry**

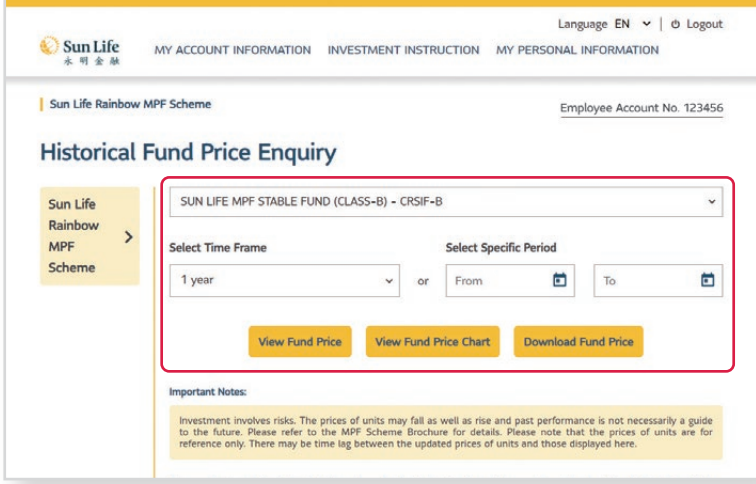

- 1. Select **particular constituent fund** and **time frame / specific period**.
- 2. Select View Fund Price / View Fund Price Chart to view details; or
- 3. Select Download Fund Price to download historical fund price in CSV format.

#### **My MPF Account Details**

- 1. Scroll down in the **My MPF Accounts** page.
- 2. In the My MPF Accounts page, select  $\bullet$  to view details.

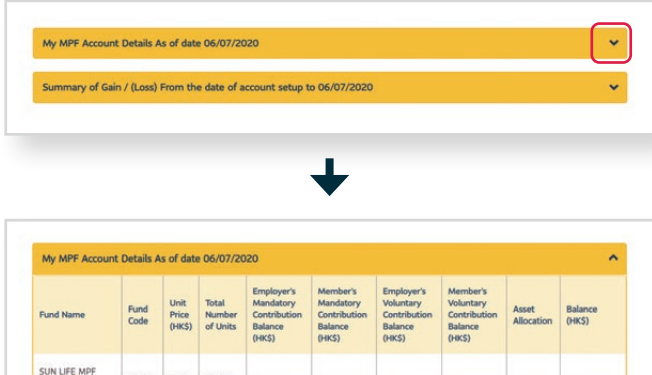

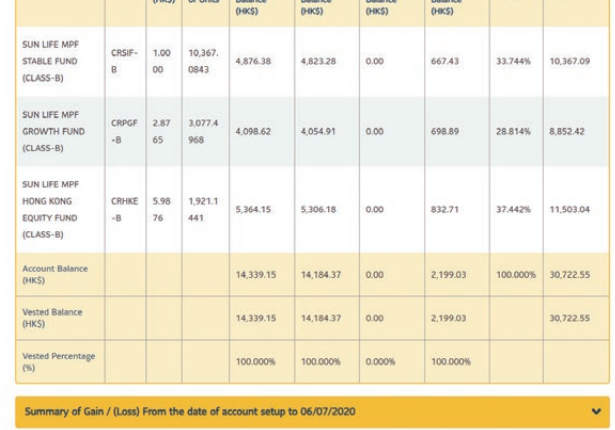

**Tips:** You can view details of your MPF Account at **"My MPF Account Details"**, including fund price, total no. of units, asset balance by contribution types, asset allocation and balance by constituent fund.

#### **Summary of Gain / (Loss)**

- 1. Scroll down in the **My MPF Accounts** page Select  $\bullet$  to view the **summary of gain / (loss)**.
- 2. Select Gain / (Loss) Details for more details.

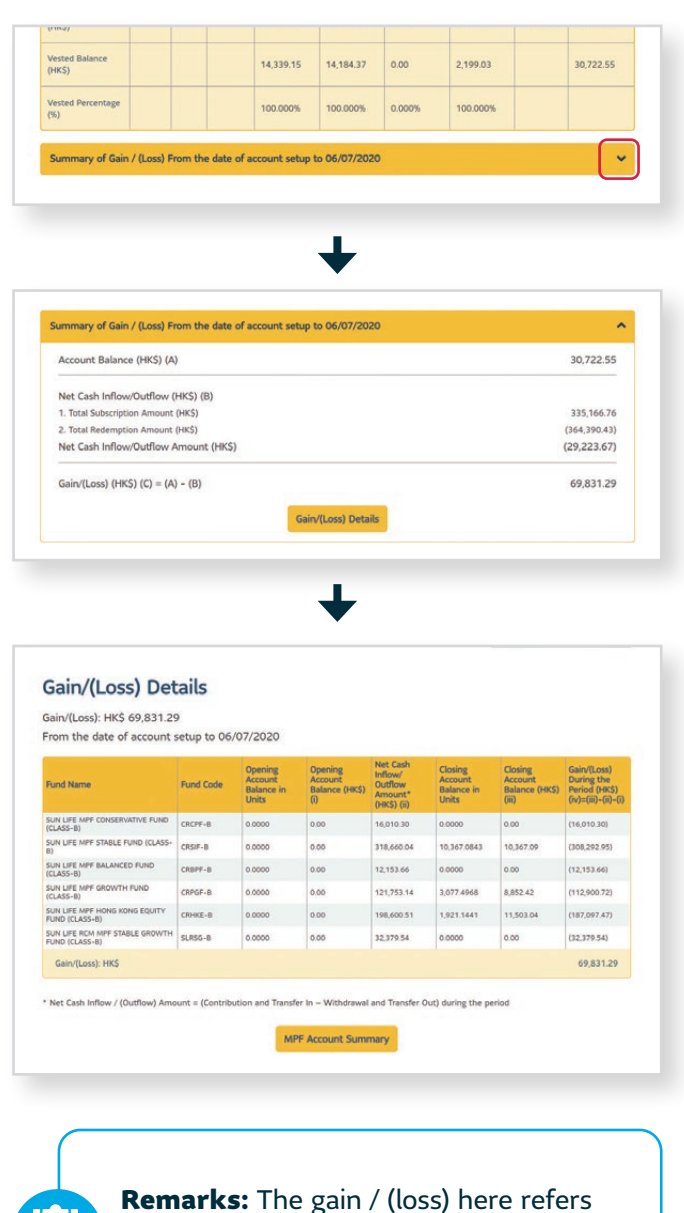

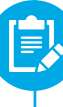

**Remarks:** The gain / (loss) here refers to the investment period since account setup date.

#### <span id="page-9-0"></span>5.2 My Account Information - My Statements

In the **My Statements** page, you can now view and download your digital statements in the most eco-friendly and convenient way.

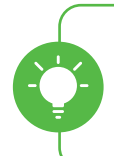

**Tips:** Here you can view your statements issued in the past **24 months**.

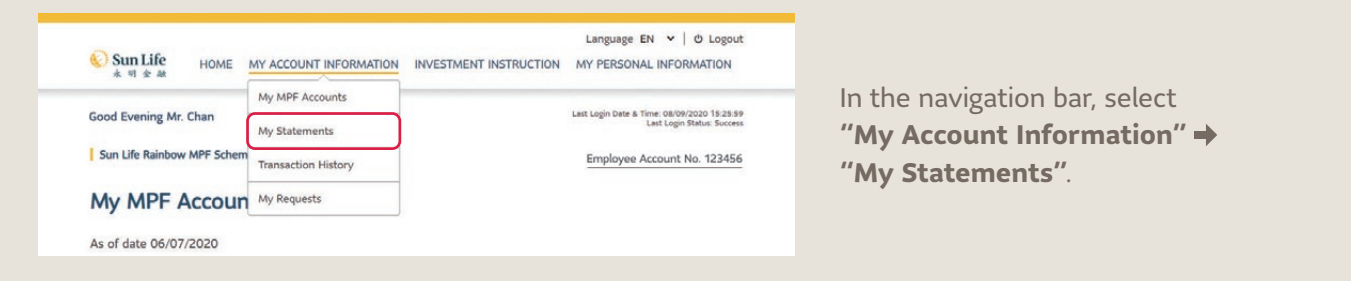

1. Choose the **type and period** of the statement.

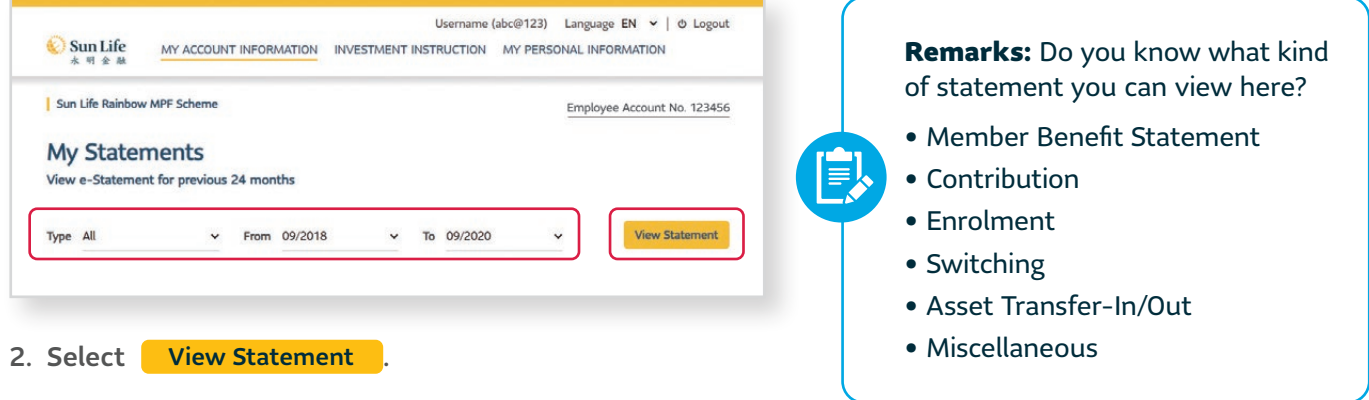

3. You can now **download** to view your **e-statement and letters** sorted by statement type.

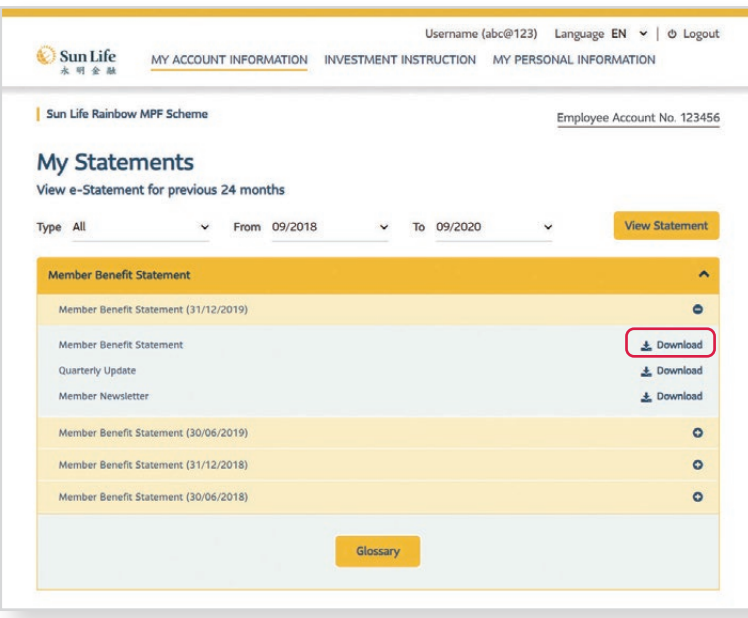

#### <span id="page-10-0"></span>5.3 My Account Information - Transaction History

You can view your transaction history, e.g. regular contribution, transfer in/out asset and bonus rebate released, in the past 24 months to clearly keep track of what transaction you have done.

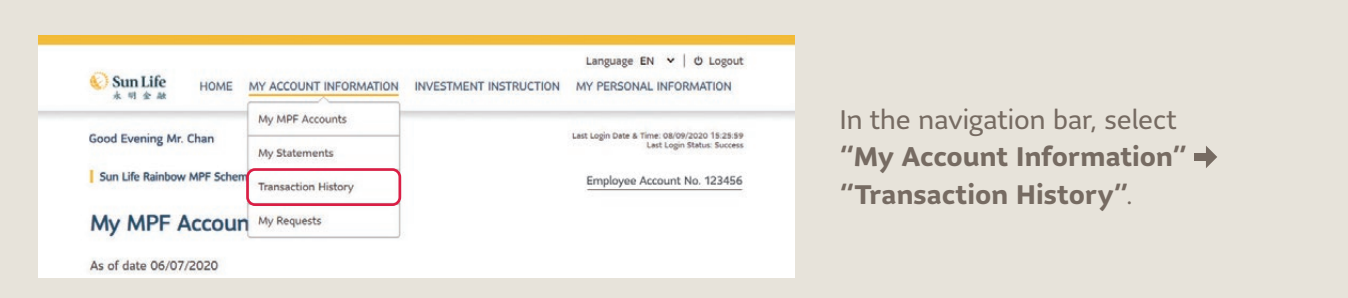

1. Select  $\vee$  to view each transaction detail.

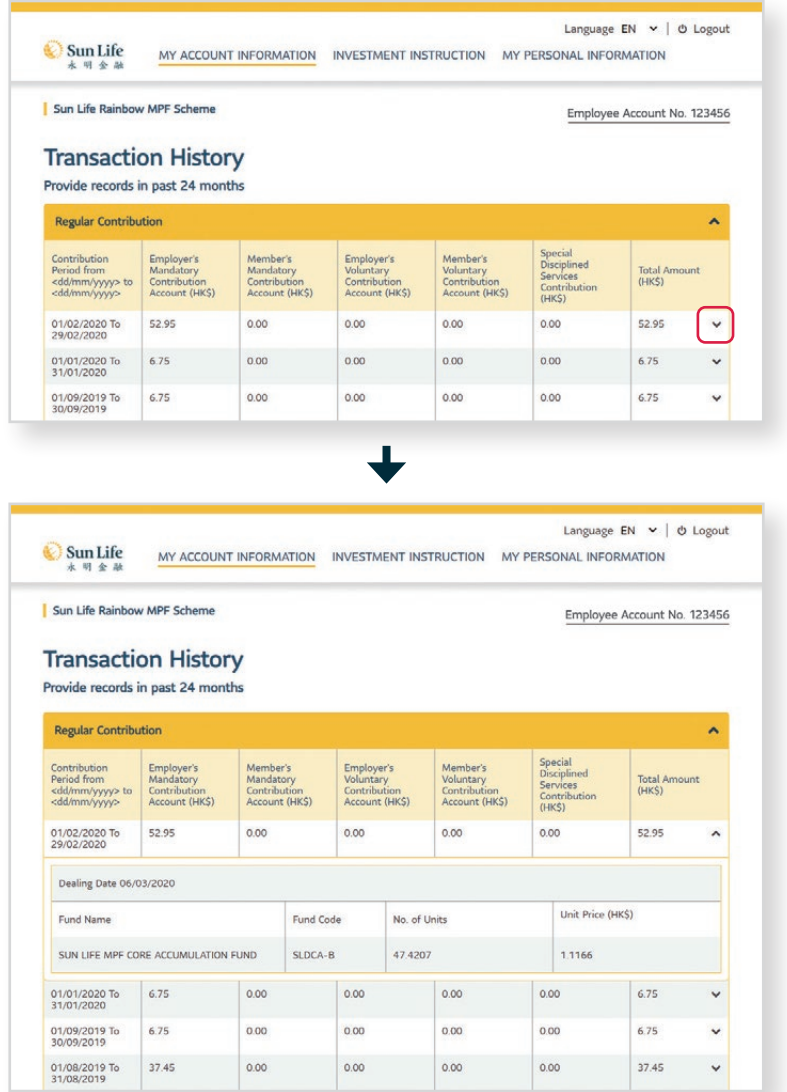

#### Remarks: Do you know there can be different transactions in your MPF account?

- Regular Contribution
- Bonus Rebate Released
- Contribution Surcharge
- Withdrawal Details
- Transfer-in Asset

 $\mathbf{E}$ 

- Transfer-out Asset
- Employee Choice Transfer-in Asset

#### <span id="page-11-0"></span>5.4 My Account Information - My Requests

Apart from your transaction history, our Online Pension Services Centre keeps you ahead of your every instruction made within the account via all channels (e.g. web; mobile app; paper or IVRS) submitted in the past 24 months.

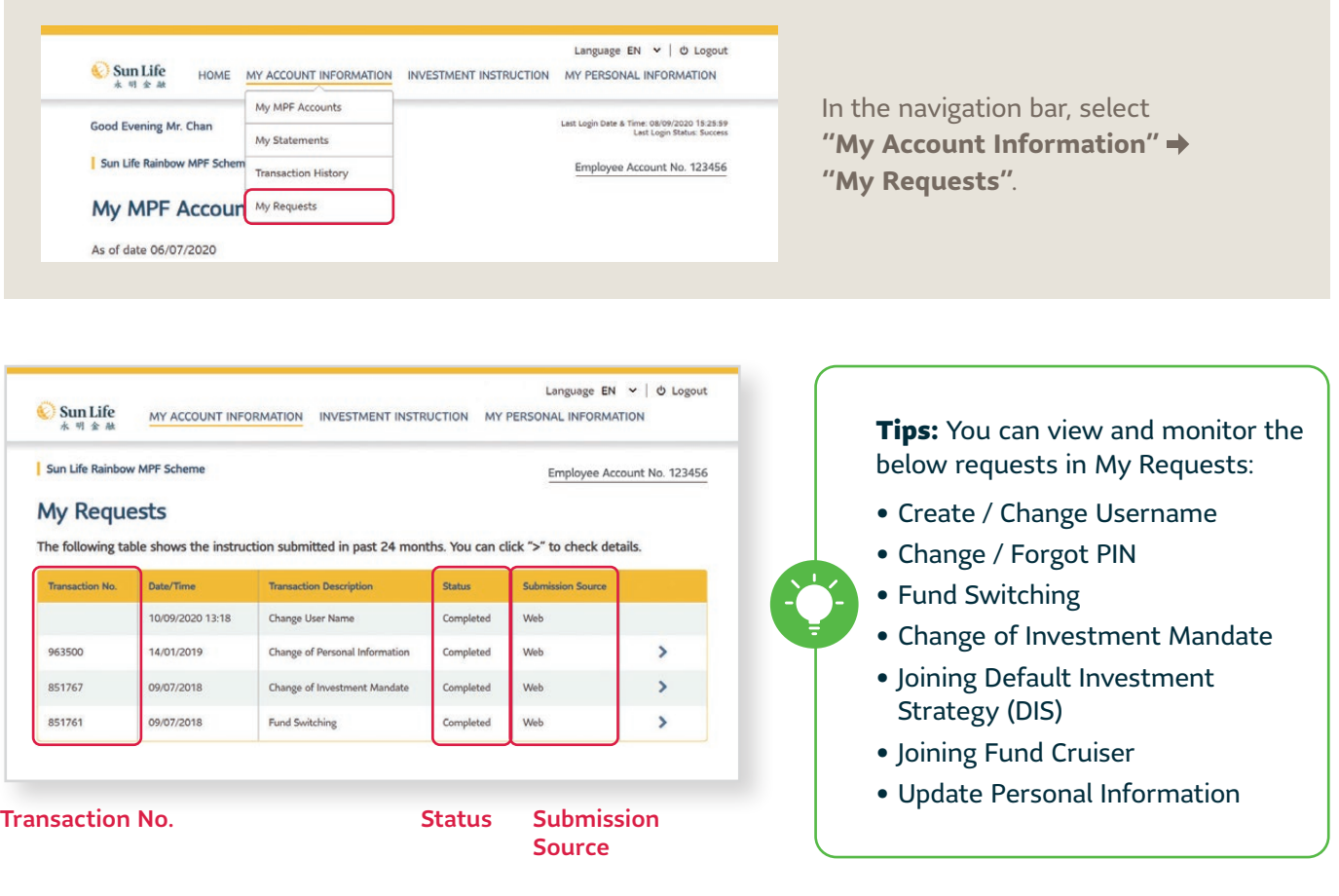

Tips: **"Status"** is shown for you to monitor the transaction progress. In general, instructions we received before cut-off time will be processed on the same calendar day. If the instruction is submitted after the cut-off time or submitted on a non-dealing day, it will be processed on the next dealing day.

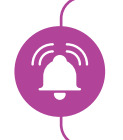

Important: For Sun Life Rainbow MPF Scheme, **cut-off time is 4:00 p.m.** on every calendar day.

#### **View Details**

1. For particular investment instructions and personal information update, you can view details by selecting  $\blacktriangleright$ .

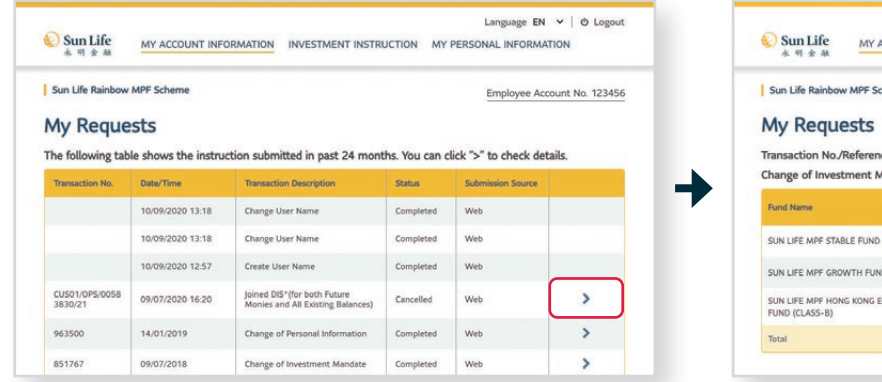

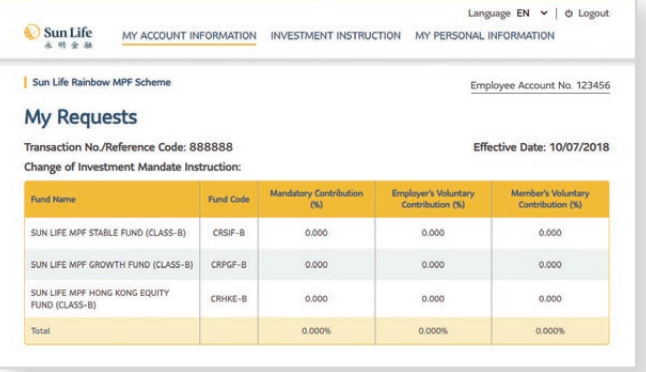

#### **Instruction Cancellation**

1. Select  $\bigtimes$  to cancel the instruction submitted. 2. Select **Confirm Cancel** .

| Sun Life                    | MY ACCOUNT INFORMATION | <b>INVESTMENT INSTRUCTION</b>                                                                              |                  | MY PERSONAL INFORMATION     |   |  |
|-----------------------------|------------------------|----------------------------------------------------------------------------------------------------|------------------|-----------------------------|---|--|
| Sun Life Rainbow MPF Scheme |                        |                                                                                                    |                  | Employee Account No. 123456 |   |  |
| <b>My Requests</b>          |                        |                                                                                                    |                  |                             |   |  |
| <b>Transaction No.</b>      | Date/Time              | The following table shows the instruction submitted in past 24 months. You can click ">" to check details. | <b>Status</b>    | <b>Submission Source</b>    |   |  |
|                             |                        | <b>Transaction Description</b>                                                                             |                  |                             |   |  |
|                             |                        |                                                                                                    |                  |                             |   |  |
| CUS01/0PS/0058<br>3830/22   | 09/09/2020 16:21       | loined DIS*ffor both Future<br>Monies and All Existing Balances)                                           | Submitted        | <b>Web</b>                  | × |  |
| CUS01/0PS/0058<br>3830/21   | 09/09/2020 16:20       | Joined DIS*(for both Future<br>Monies and All Existing Balances)                                           | Cancelled        | Web                         |   |  |
| 963500                      | 14/01/2019             | Change of Personal Information                                                                             | <b>Completed</b> | Web                         | > |  |
| 851767                      | 09/07/2018             | Change of Investment Mandate                                                                               | Completed        | Web                         | > |  |

3. Select  $Yes$  if you are sure to cancel the instruction.

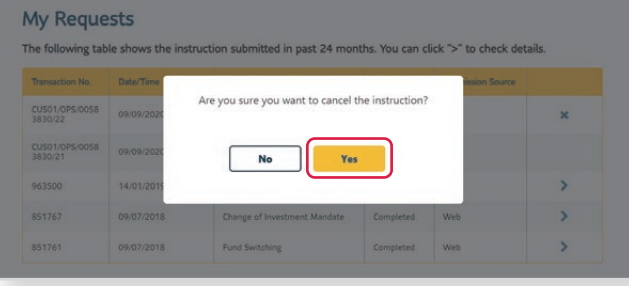

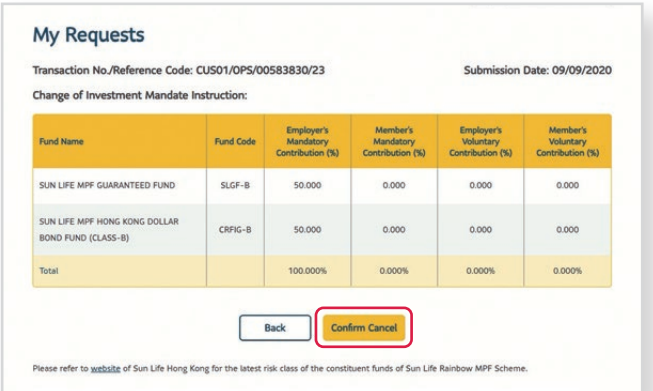

#### 4. You will see the status changes from **"Submitted"** to **"Cancelled"**.

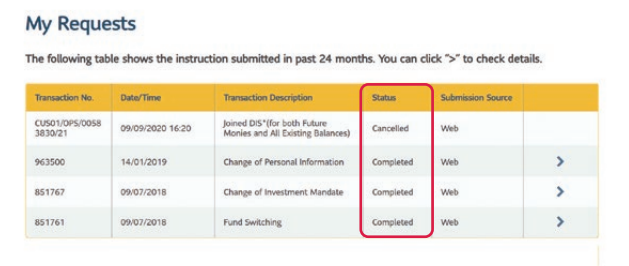

**Tips:** Submitted instructions can only be cancelled before cut-off time. Instructions submitted after the cut-off time will be processed with status changed to **"In Progress"**. Instructions with status of **"In Progress"** or **"Completed"** can not be cancelled.

### <span id="page-13-0"></span>**6 Investment Instruction**

#### 6.1 Investment Instruction - Fund Switching (Existing Account Balance Only)

MPF is an investment, so we understand that you may want to change your existing constituent fund holdings from time to time, due to change in life stage, or simply got some investment insight.

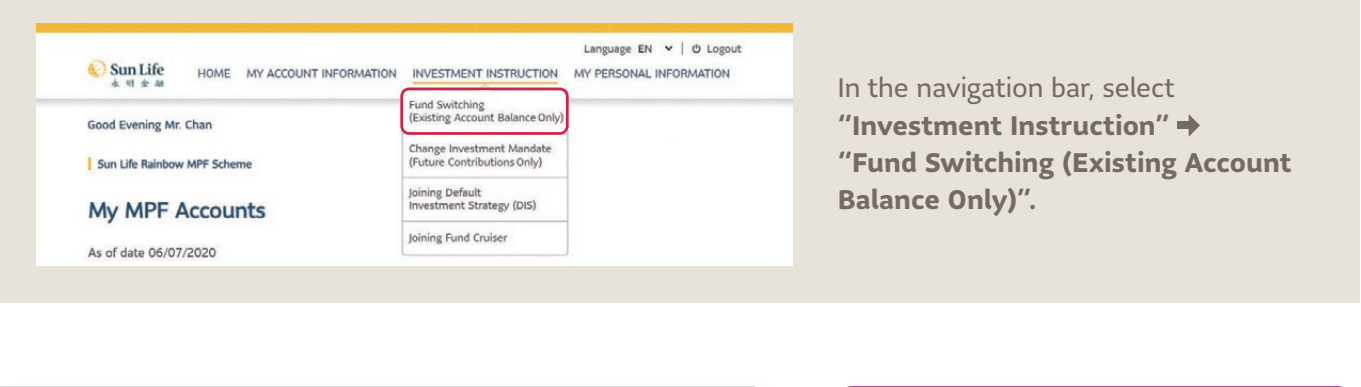

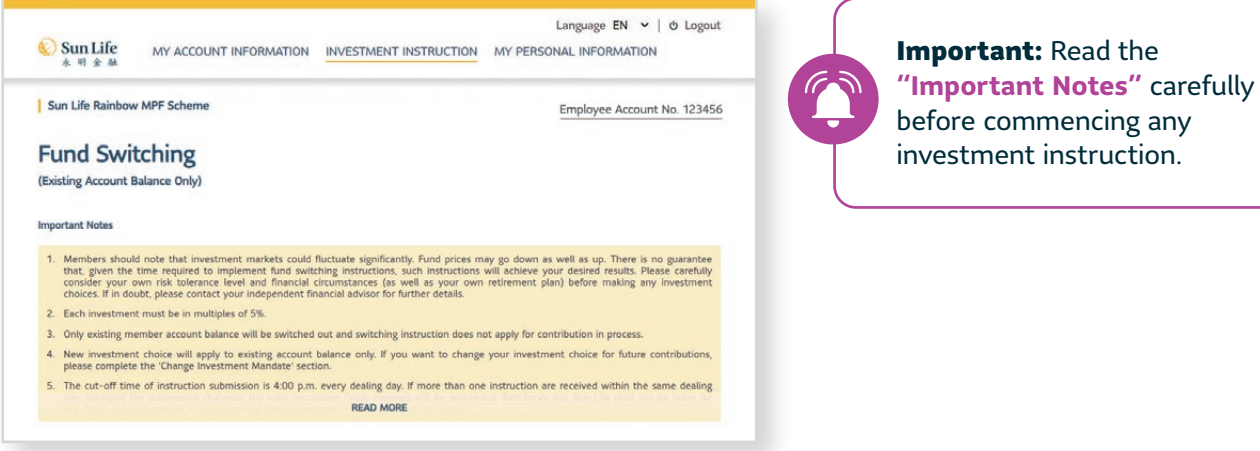

1. Scroll down and view your **account balance** for reference.

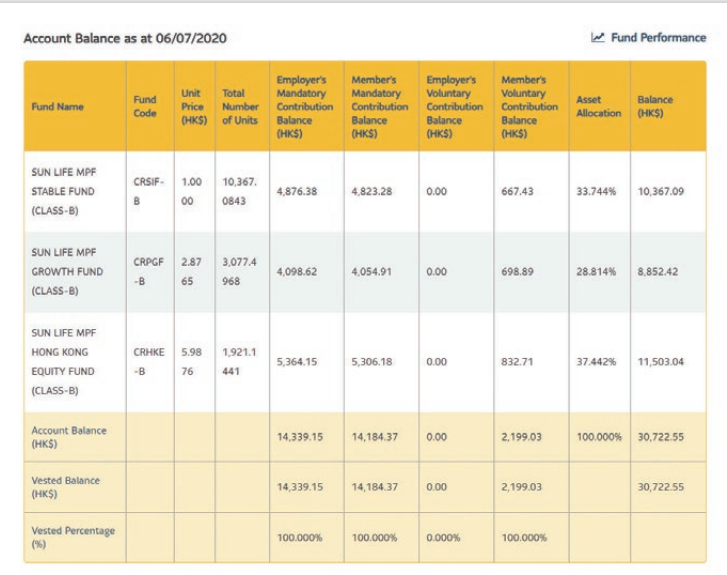

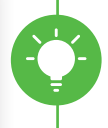

**Tips:** View your existing balance before commencing new investment instruction.

2. **Investment Switch Out:** Select your switch out percentage for particular constituent fund(s) by selecting the " $\blacklozenge$ " drop-down or check the "Switch Out all Balance" box  $\blacktriangleright$  Select **Next Step** .

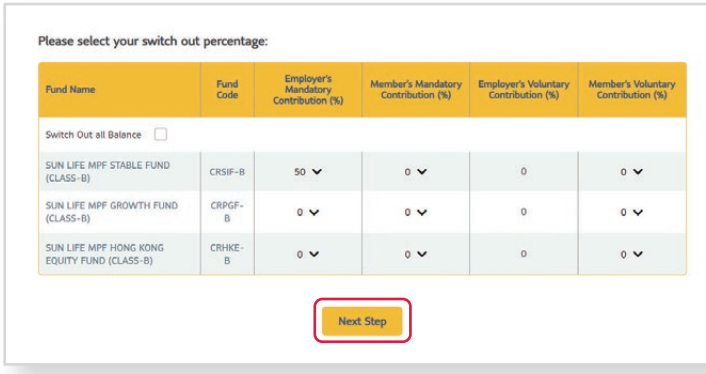

**Tips:** You can decide your switch out percentage by fund / by contribution type.

3. **Investment Switch In:** Select your switch in percentage for particular constituent fund(s) by selecting the " $\blacktriangleright$ " drop-down  $\blacktriangleright$  Select **Submit** .

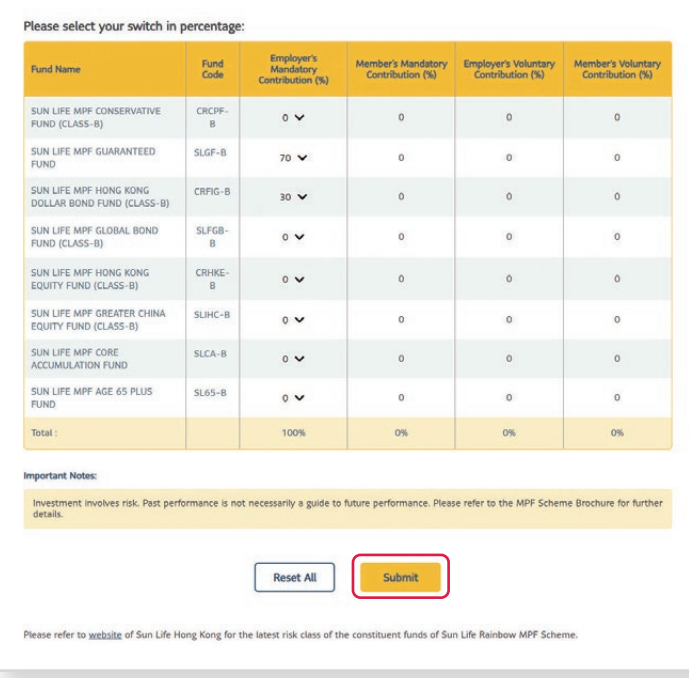

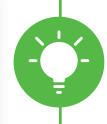

**Tips:** The total switch-in percentage in each contribution type (column) should equal to 100%.

#### 4. You will be taken to the **Fund Switching Data Confirmation** page.

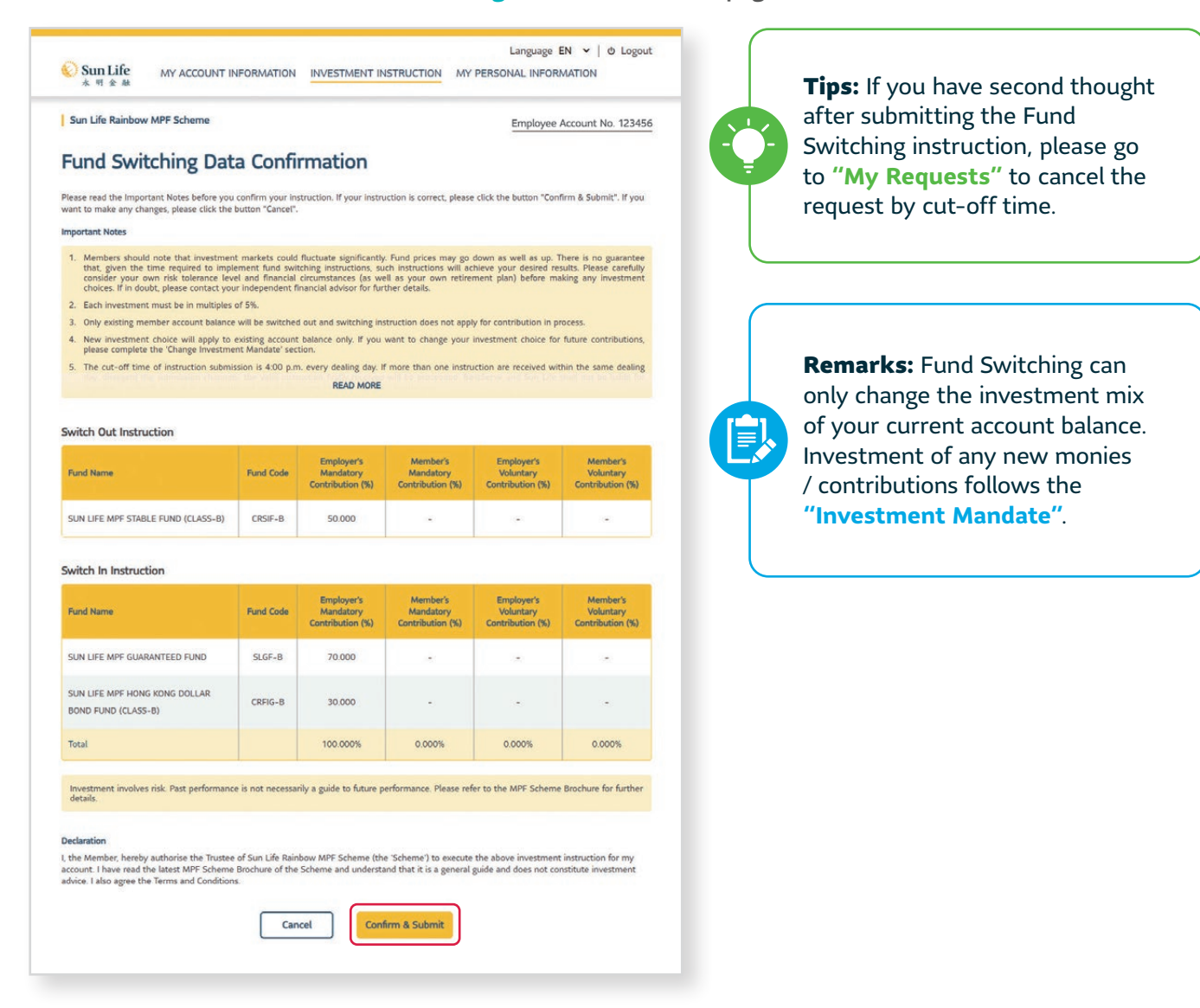

5. Scroll down, read carefully and select Confirm & Submit if you would like to confirm the switching instruction.

#### <span id="page-16-0"></span>6.2 Investment Instruction – Change Investment Mandate (Future Contribution Only)

If you want / need to change your investment mandate for your future contribution, you can use the **Change Investment Mandate** function.

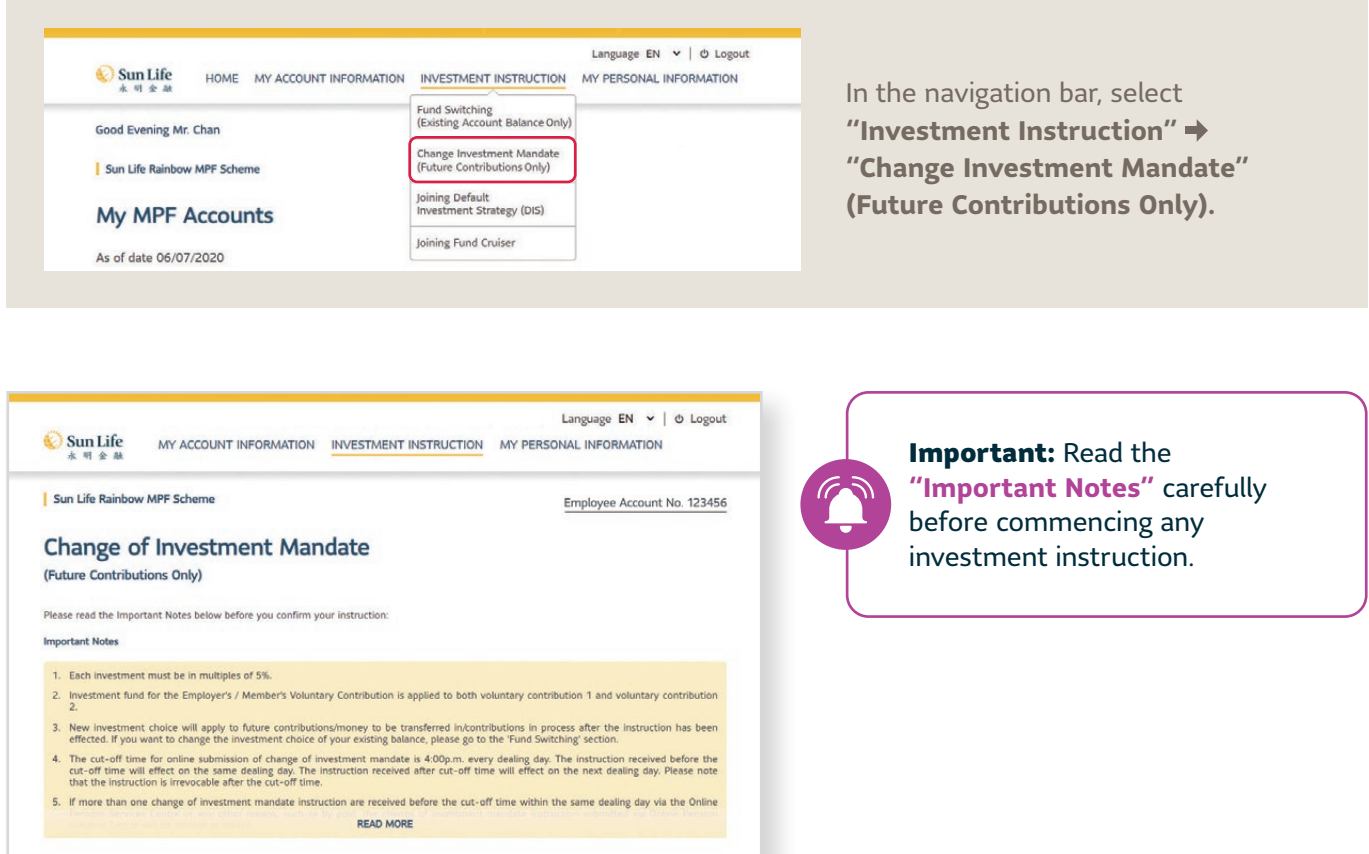

1. Select your new investment choice(s) by selecting the " $\blacklozenge$ " drop-down  $\blacktriangleright$  Select  $\blacksquare$  Next

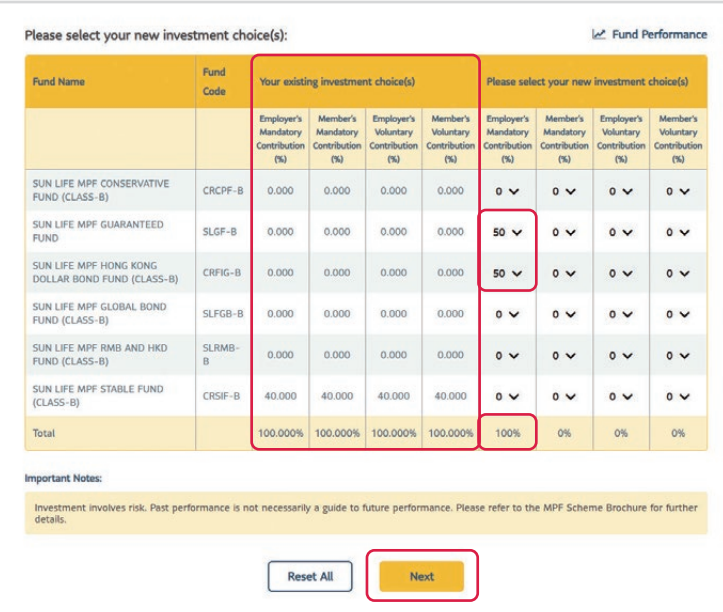

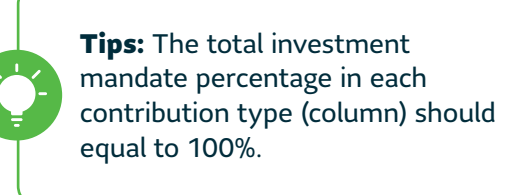

2. You will be taken to the **Change of Investment Mandate Data Confirmation** page.

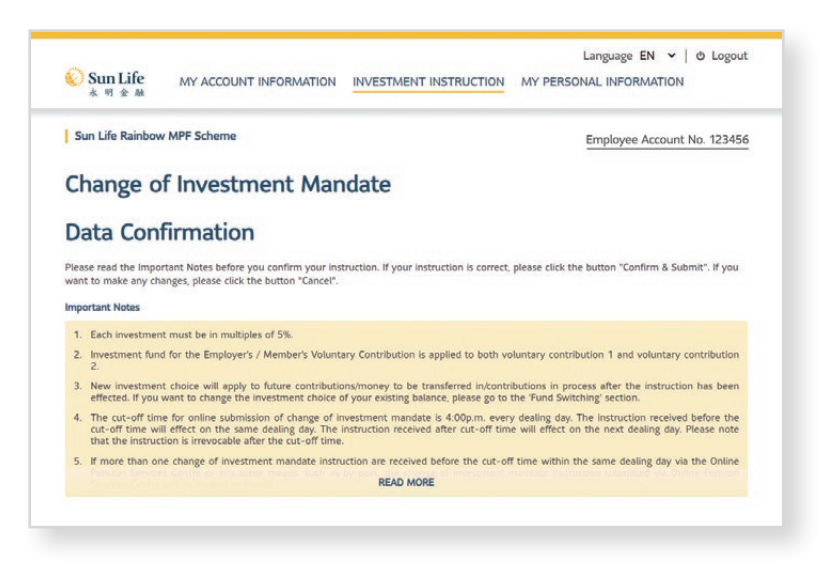

3. Scroll down, read carefully and select **Confirm & Submit** if you would like to confirm the Change of Investment Mandate instruction.

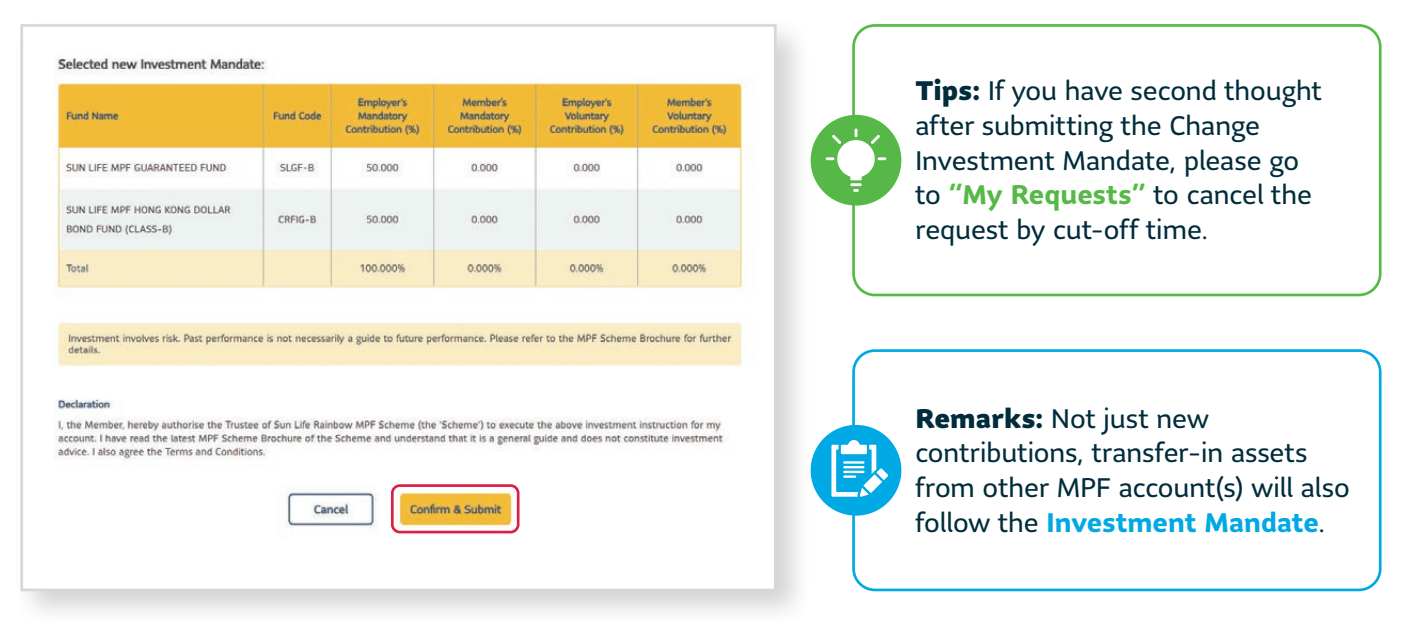

#### <span id="page-18-0"></span>6.3 Investment Instruction – Joining Default Investment Strategy (DIS)

DIS is a ready-made investment arrangement as stipulated in accordance with the Mandatory Provident Fund Schemes Ordinance, consists of two mixed asset constituent funds, **the Sun Life MPF Core Accumulation Fund and the Sun Life MPF Age 65 Plus Fund**.

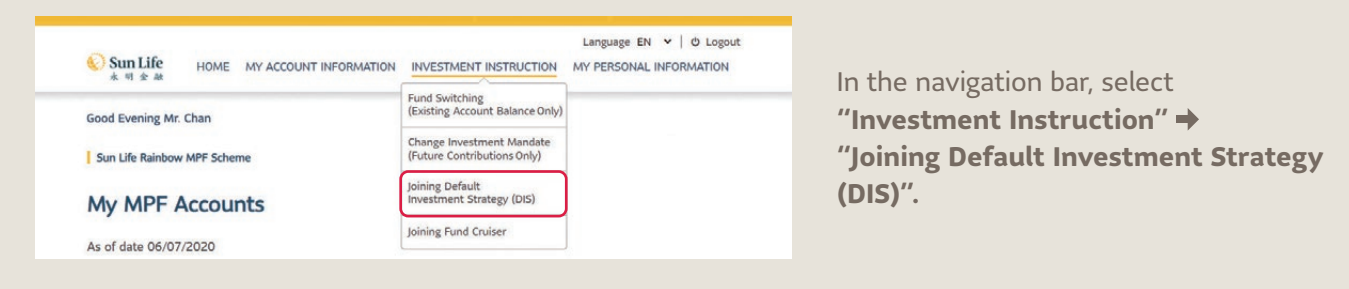

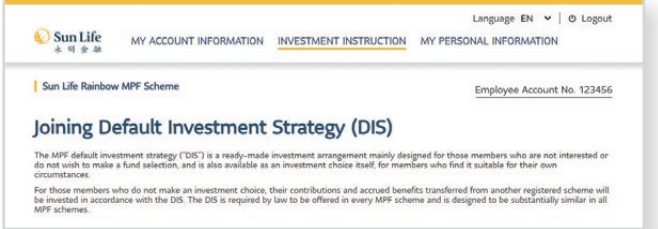

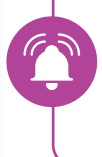

Important: Read the **"Important Notes"** carefully before commencing any investment instruction.

- 1. Choose from the 3 options, **"Future monies and all existing balances to DIS"**, **"Future monies to DIS"** or **"All existing balances to DIS"** → Select your chosen option.
- 2. Select Select

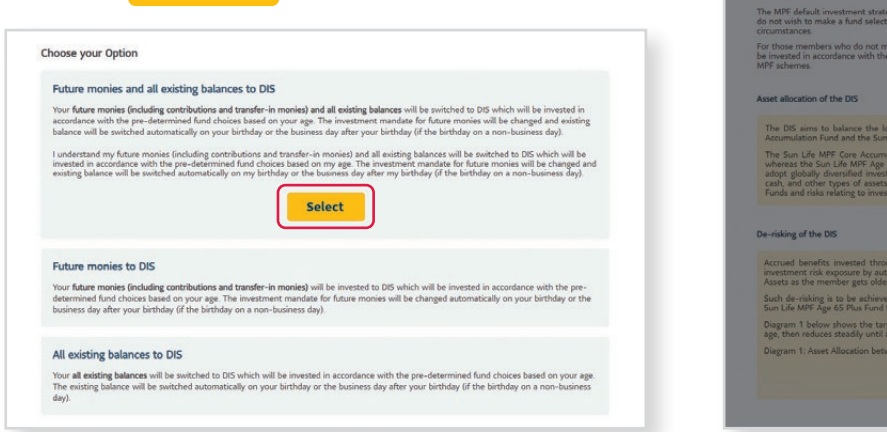

Language  $EN \times |$  O Logo Sun Life MY ACCOUNT INFORMATION INVESTMENT INSTRUCTION MY PERSONAL INFORMATION Joining Default Investment Strategy (DIS) .<br>The MPF default investment strategy ("DIS") is a ready-made investment arrangement mainly designed for those members who a<br>Io not wish to make a fund selection, and is also available as an investment choice itself, for m ontributions and accrued benefits transfe

3. Select **Confirm** to submit your option.

Do you confirm to join the Default Investment<br>Strategy? Cancel Confirm hefits invested through the DIS will be invested in a way that adjusts risk depending on a member's age. The DIS<br>risk concerns by automatically reducing the exposure to Higher Pick Accets and comprendingly increasing the e

Such de-risking is to be achieved by way of reducing the holding in the Sun Life MPF Core Accumulation Fund and<br>Sun 1.56 MPF Ane 65 Plus Fund they what the prescribed time span as detailed below n 1 below shows the target proportion of investment in riskier<br>In reduces steadily until age 64, after which it stays steady again

Tips: For all DIS options, your investment mandate for **future monies and/or existing balances** will be **changed automatically on your birthday** or the business day after your birthday (for non-business day).

#### <span id="page-19-0"></span>6.4 Investment Instruction – Joining Fund Cruiser

The Fund Cruiser is a pre-determined asset allocation program, which automatically rebalances your MPF portfolio every year according to your age on your birthday.

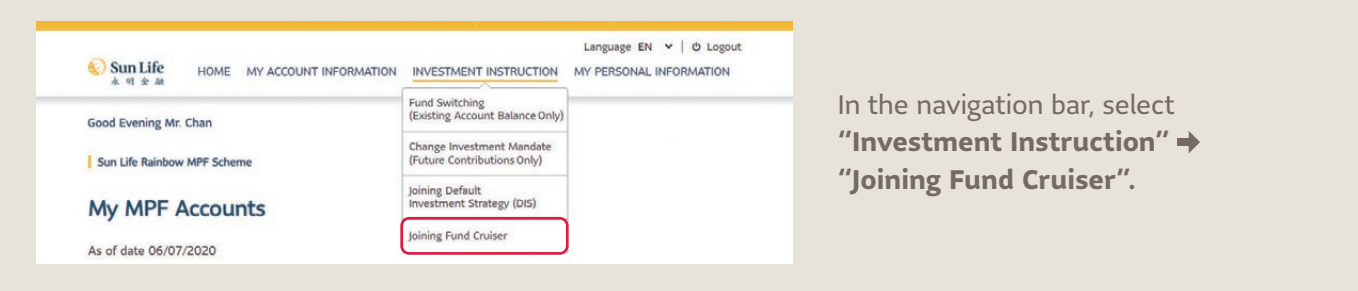

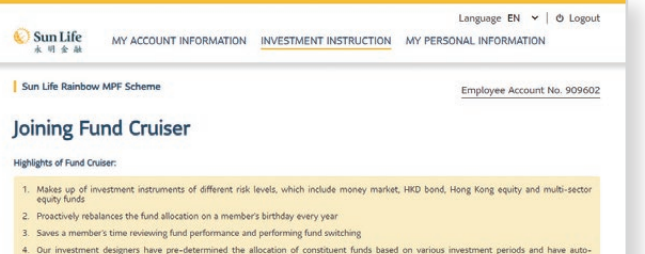

rebalanced the allocation by the computer program<br>\* If the birthday of a member is a non-business day. the rebalancing will be performed on the first business day after the birthday subject to the<br>condition as soecified in

Important: Read the **"Important Notes"** carefully before commencing any investment instruction.

1. Scroll down and select  $\blacksquare$  More  $\blacksquare$  to view the details of asset allocation.

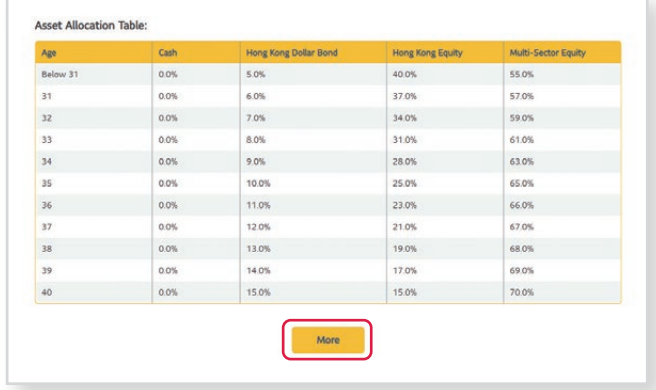

2. Select  $Submit$  if you are sure to join Fund Cruiser.

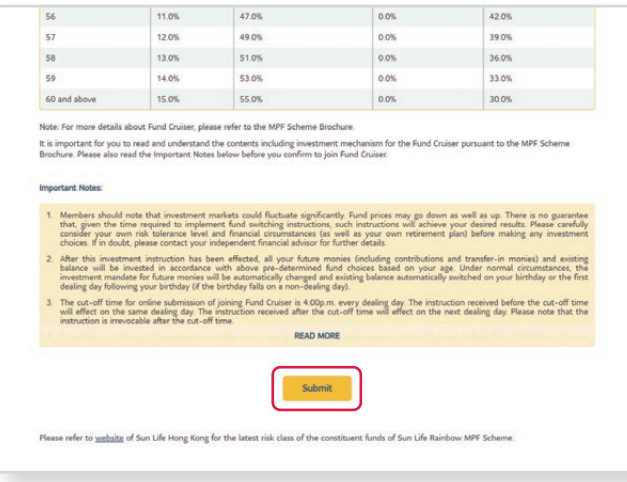

#### 3. Select Confirm

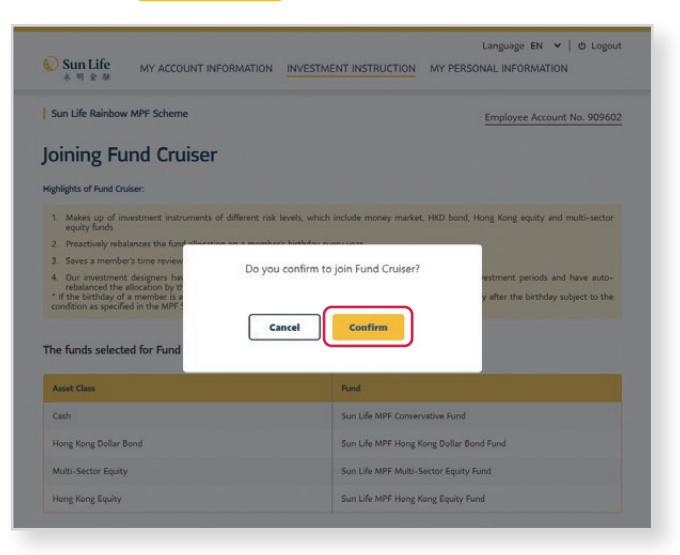

## <span id="page-20-0"></span>**7 My Personal Information**

#### 7.1 My Personal Information - Personal Information

You can view your existing personal information in the **My Personal Information page**.

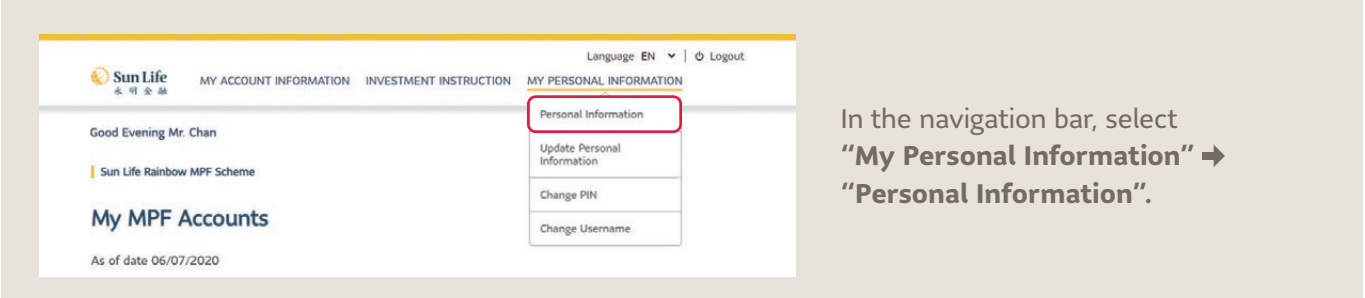

1. Tell us your latest information by selecting Update Personal Information

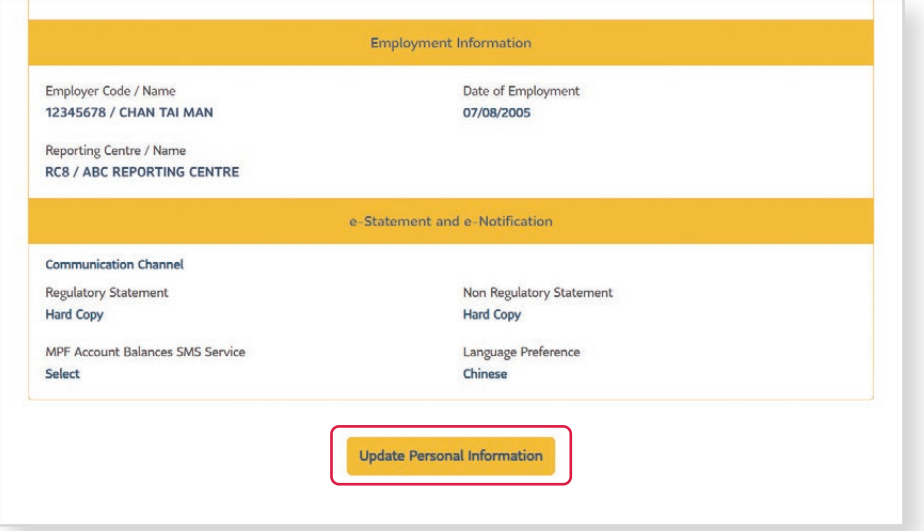

#### <span id="page-21-0"></span>7.2 My Personal Information - Update Personal Information

To change and update your current personal information, you can submit a request to us for all accounts under the same scheme of BestServe's administration at once. Here you can also change how you would like to receive your regulatory / non-regulatory statement.

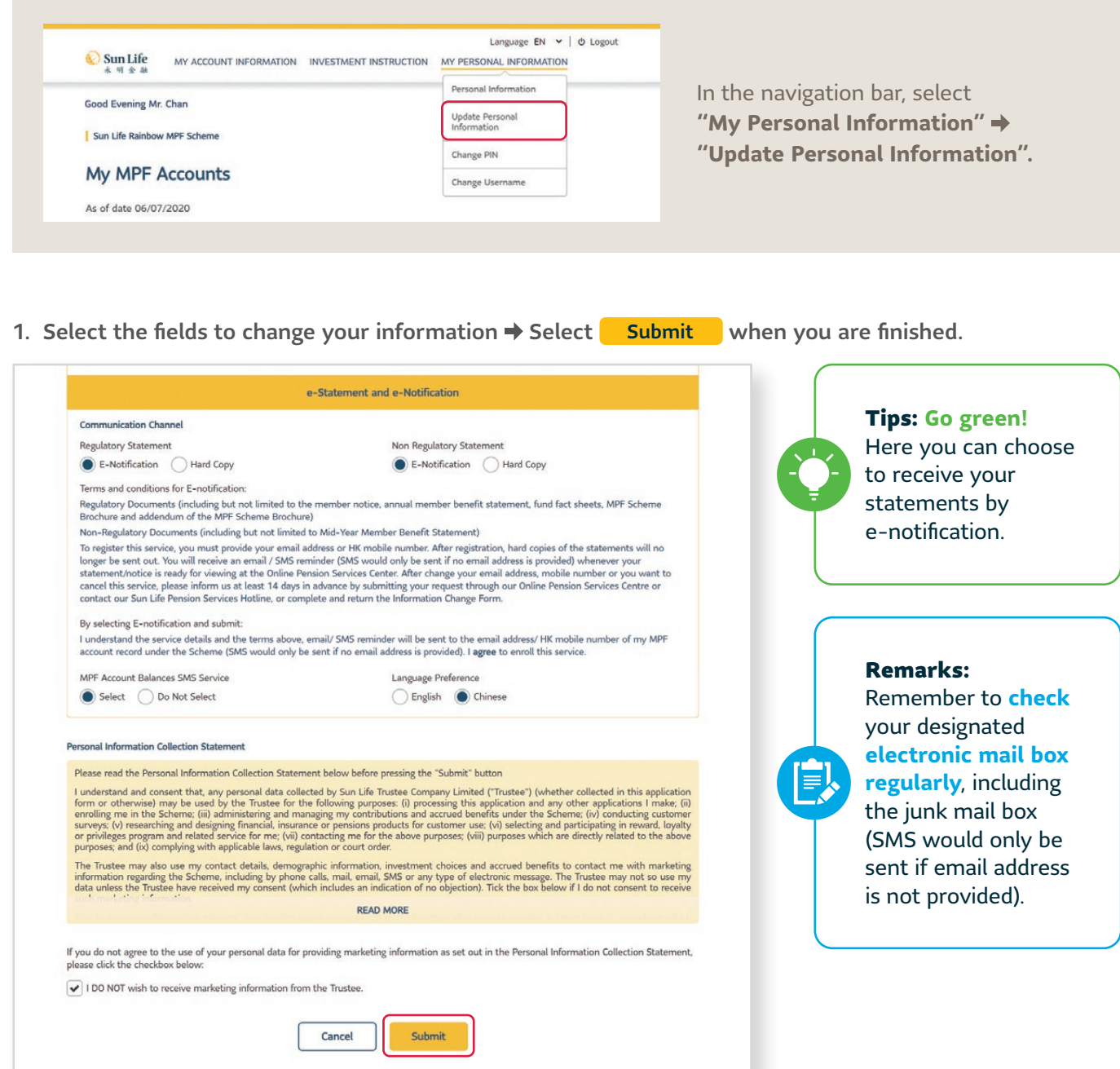

### <span id="page-22-0"></span>7.3 My Personal Information – Change PIN and Username

#### **Change PIN**

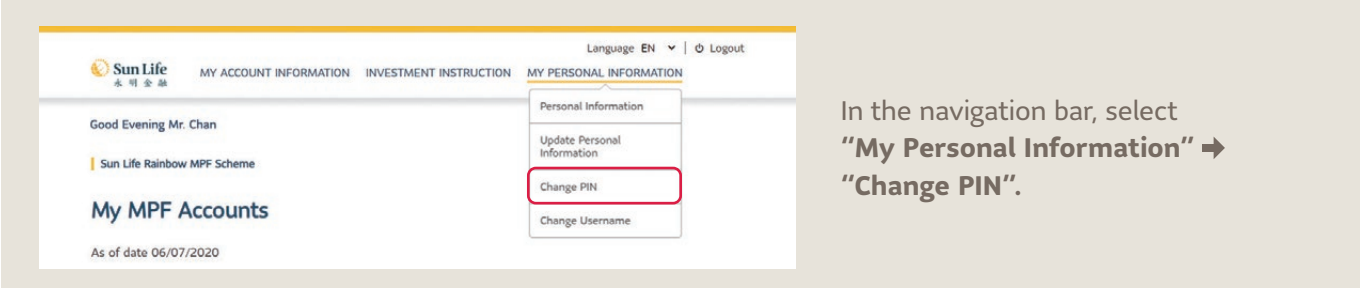

#### 1. Input your **existing and new PIN**.

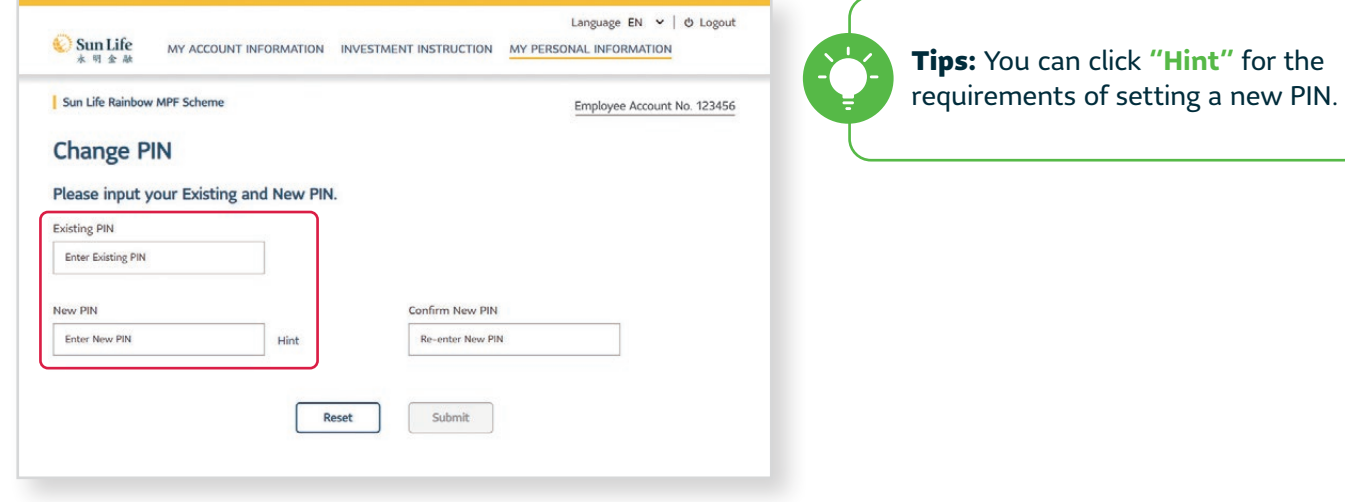

2. Confirm new PIN  $\rightarrow$  Select Submit.

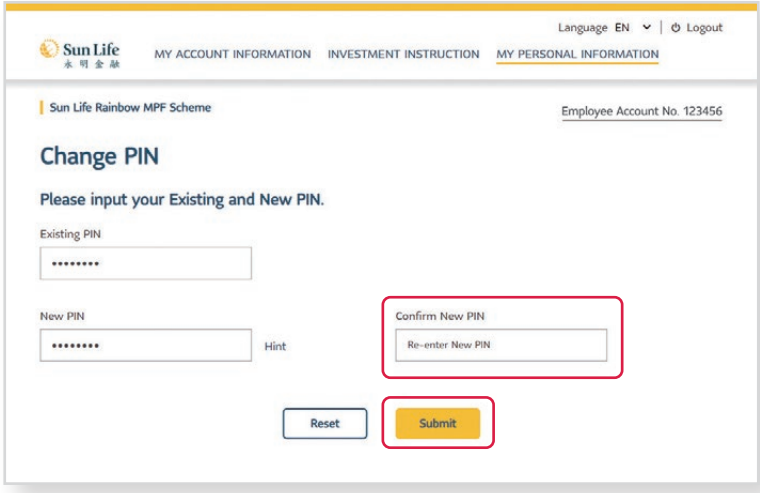

#### **Change Username**

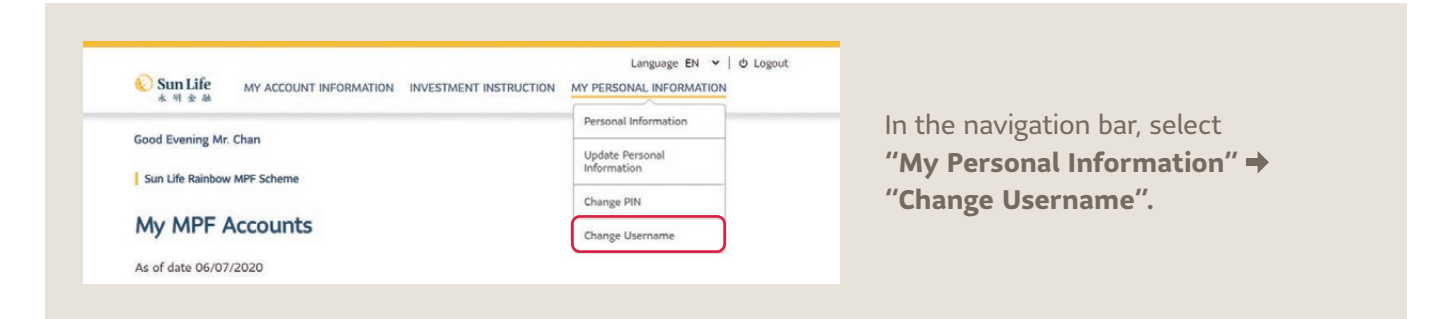

1. Input your **existing and new username**.

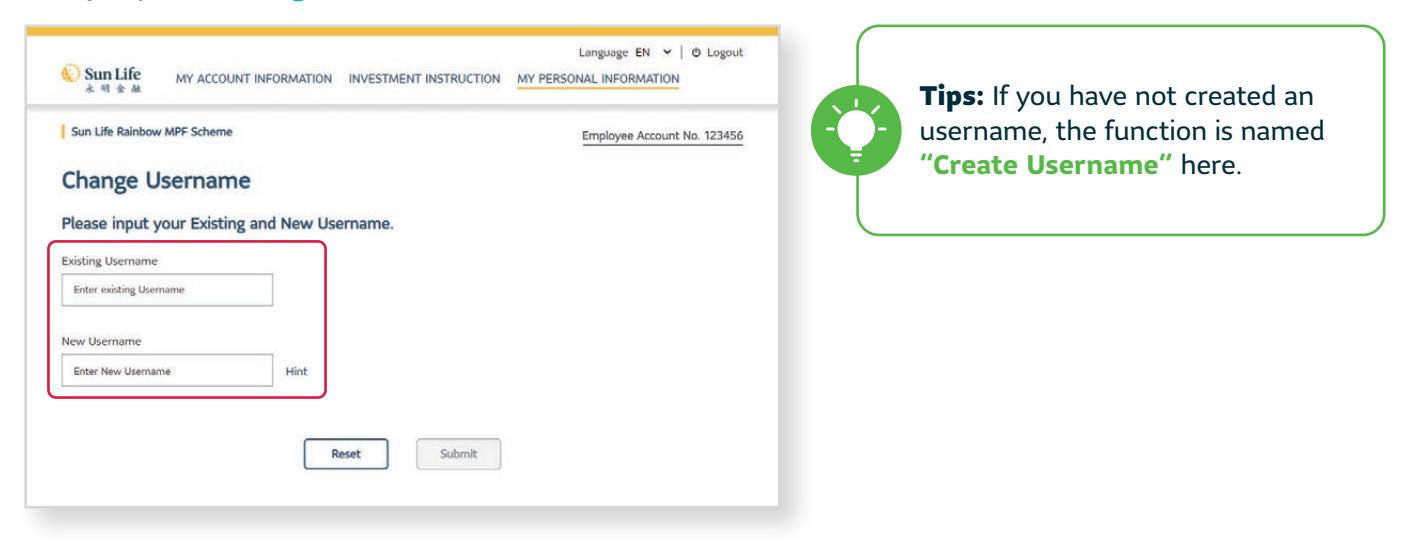

#### 2. Select Submit

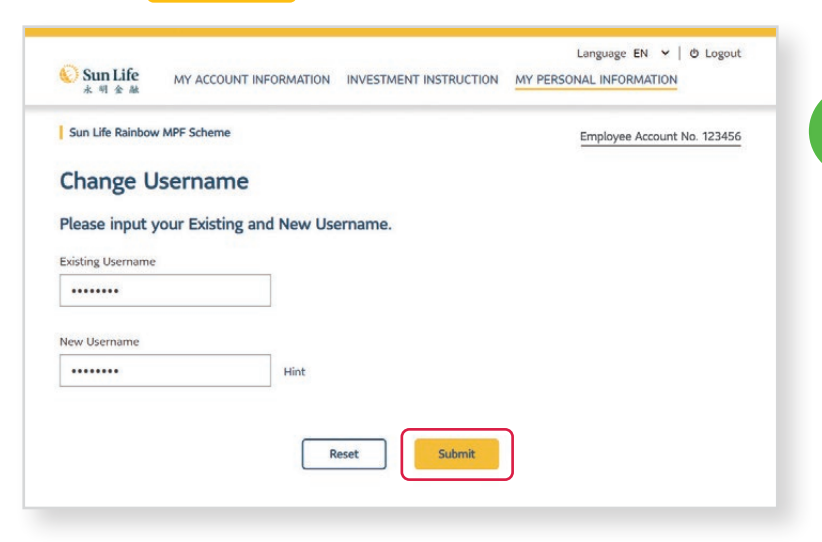

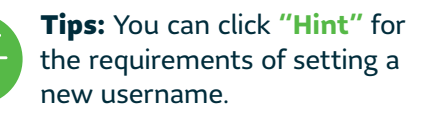

<span id="page-24-0"></span>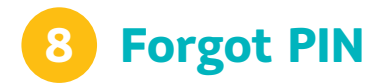

**If you have forgotten your password, now you can easily reset a new one by using the One-time password - as simple as the first time registration!**

1. Select **"Member"** at the login page **"Forgot PIN"**.

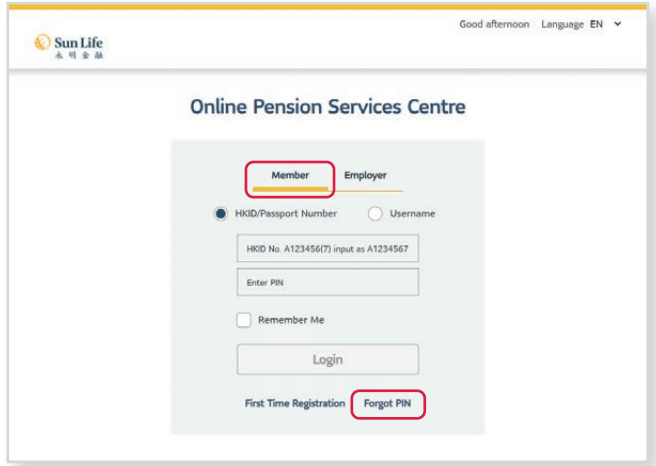

2. Input your **HKID/Passport Number/Username** with your **mobile no. / e-mail** for receiving **One-time password (OTP) → Select Next** 

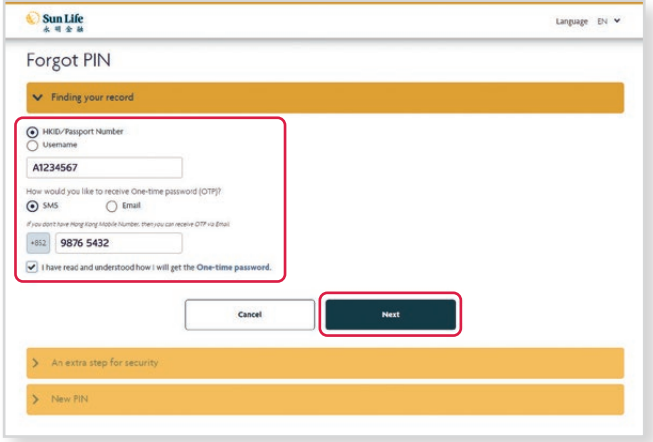

3. Your **OTP** will be sent to your mobile/e-mail. Enter the 6-digit OTP  $\rightarrow$  Select **Next** 

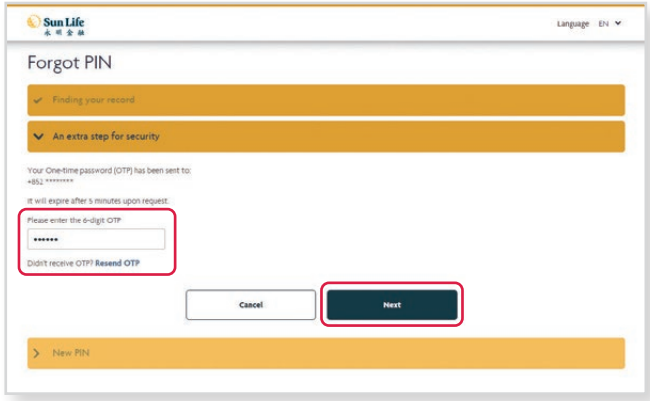

4. **Create PIN → Confirm PIN →** Select Submit .

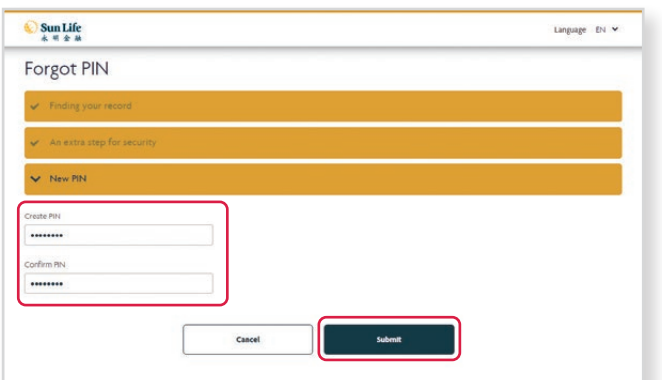

### <span id="page-25-0"></span>**9 More Functions**

#### **Can't wait to explore the Online Pension Services Centre? At the footer navigation, we have integrated with more functions fitting in your need.**

**Scroll down to the bottom of any web page to view the navigation footer.**

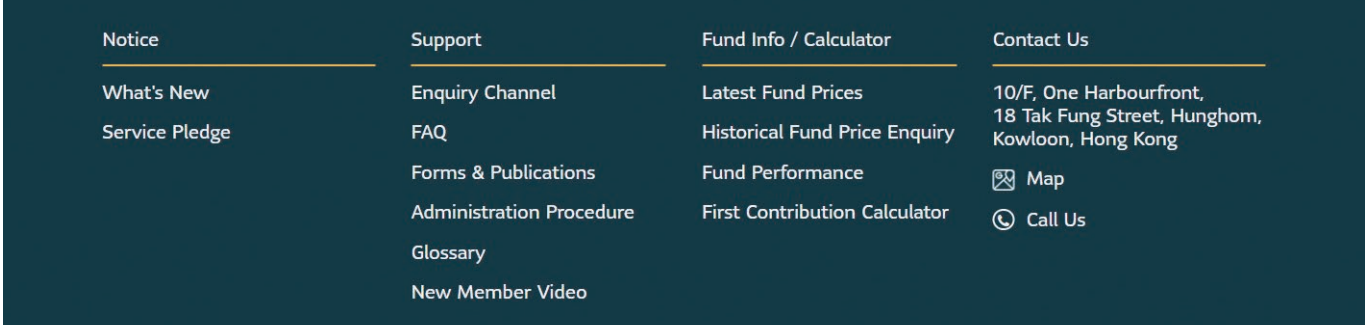

#### **What's New**

Here we will keep you posted on news and any amendments. Keep an eye on our updates!

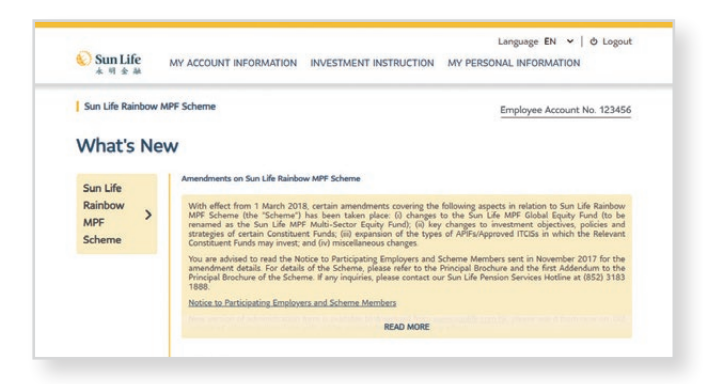

#### **Forms & Publications**

Check out the list here for our most commonly used forms and publications.

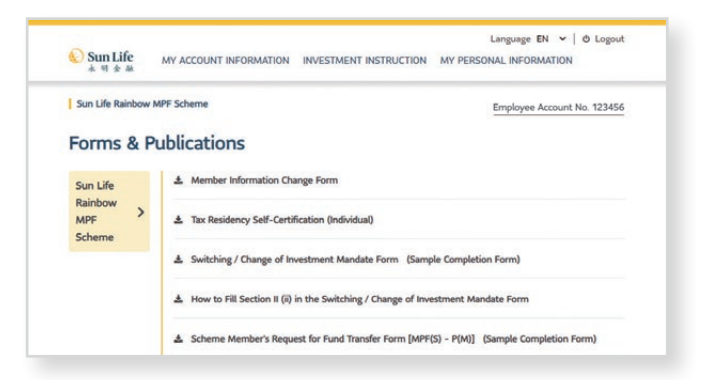

#### **Administration Procedure**

Click here to learn more about our administration procedure.

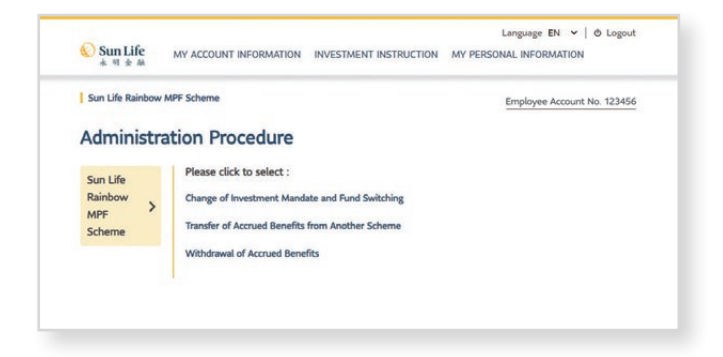

#### **Latest Fund Prices**

Get the latest fund prices here whenever you want to review or change your investment mix.

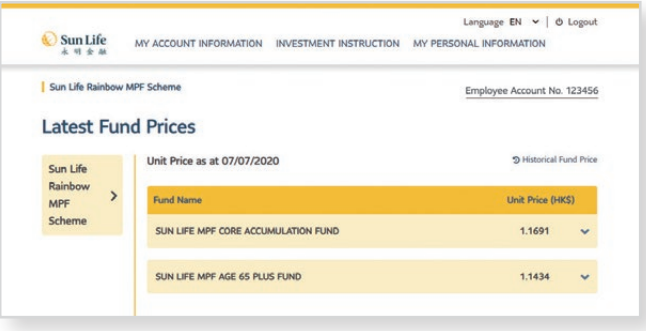

Log in the Online Pension Services Centre now to experience more!

brighter under the sun

#### **Sun Life Hong Kong Limited**

(Incorporated in Bermuda with limited liability) 16th Floor, Cheung Kei Center, Tower A, No. 18 Hung Luen Road, Hunghom, Kowloon, Hong Kong

#### **Administrator:**

#### **BestServe Financial Limited**

10th Floor, One Harbourfront, 18 Tak Fung Street Hunghom, Kowloon, Hong Kong

#### **Sun Life Pension Services Hotline:** (852) 3183 1888

**Fax:** (852) 3183 1889 www.sunlife.com.hk

*A member of the Sun Life group of companies. Head Office in Toronto, Canada.*

Issued by Sun Life Hong Kong Limited Printed in October 2020